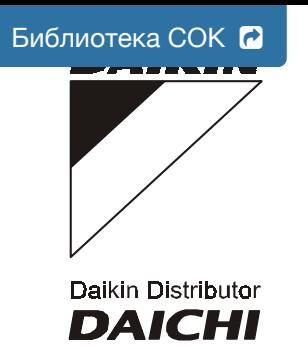

**ИНСТРУКЦИЯ**

**ПО ЭКСПЛУАТАЦИИ**

**МОДЕЛИ:**

**ER(\*)40LZSDY1 ER(\*)50LZSDY1 ER(\*)60LZSDY1**

**DAIK IN IN D U STR IES, LTD .**

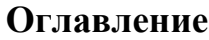

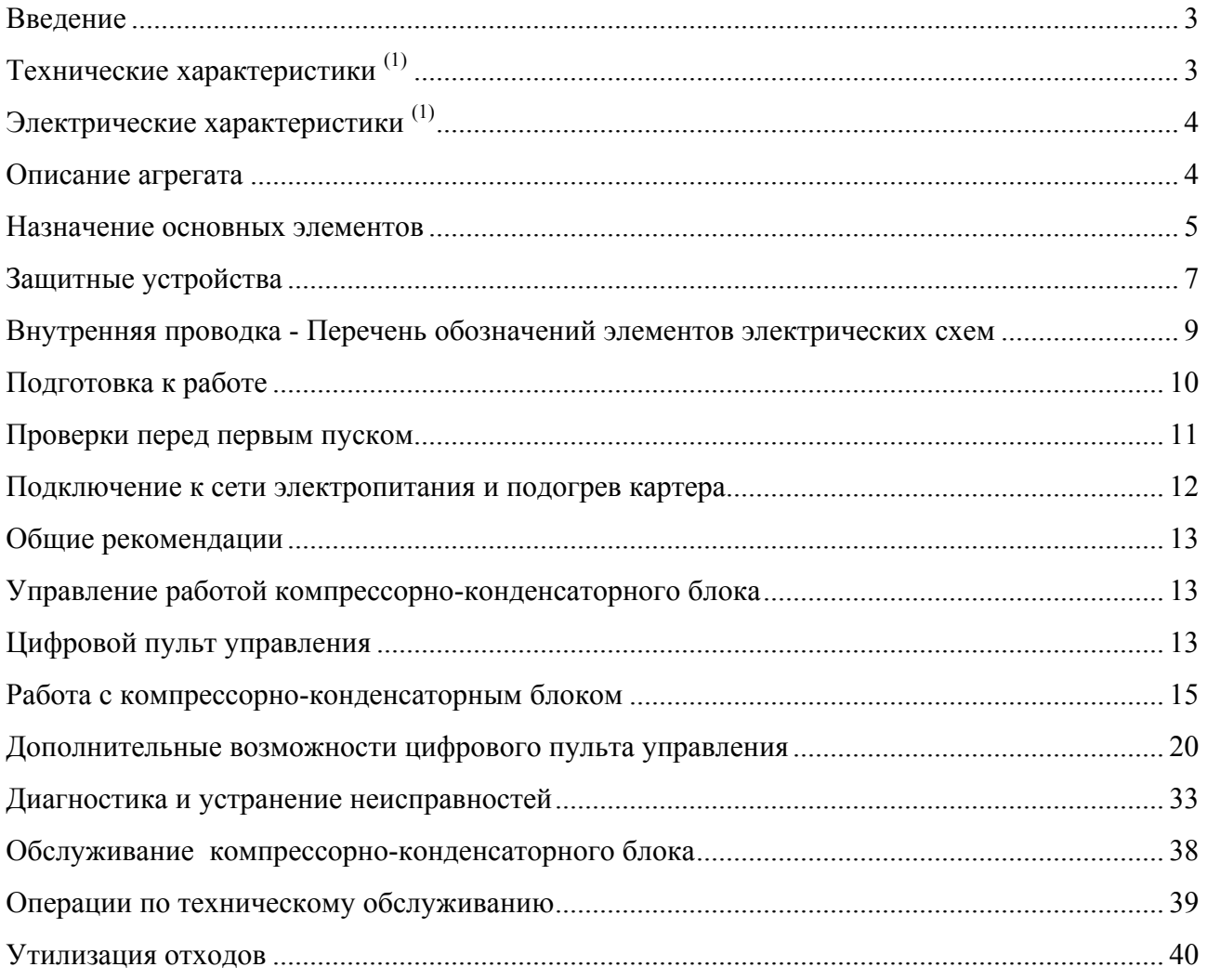

# Внимание!

Перед тем, как запустить агрегат, внимательно прочитайте настоящую инструкцию и сохраните ее для дальнейшего использования.

Введение

Настоящая инструкция относится к компрессорно-конденсаторным блокам воздушного охлаждения серии ER-LZ, выпускаемым компанией Daikin. Эти приборы предназначены для наружной установки и используются для целей охлаждения.

Целью настоящей инструкции является обеспечение правильной эксплуатации и обслуживания компрессорно-конденсаторных блоков. Вы найдете в ней все сведения по правильному использованию агрегата и устранению неисправностей. Компрессорноконденсаторный блок снабжен защитными устройствами, однако, они не могут гарантировать работу системы в случае, если она неправильно эксплуатируется и обслуживается.

В случае возникновения проблем, обращайтесь в компанию, являющуюся дилером Daikin в Вашем регионе.

# **Внимание!**

Перед первым запуском агрегата убедитесь, что он правильно установлен. Для этого необходимо внимательно изучить прилагаемую инструкцию по монтажу и выполнить все рекомендации, приводимые в разделе "Проверки перед первым пуском" на странице ....

#### **Технические характеристики (1)**

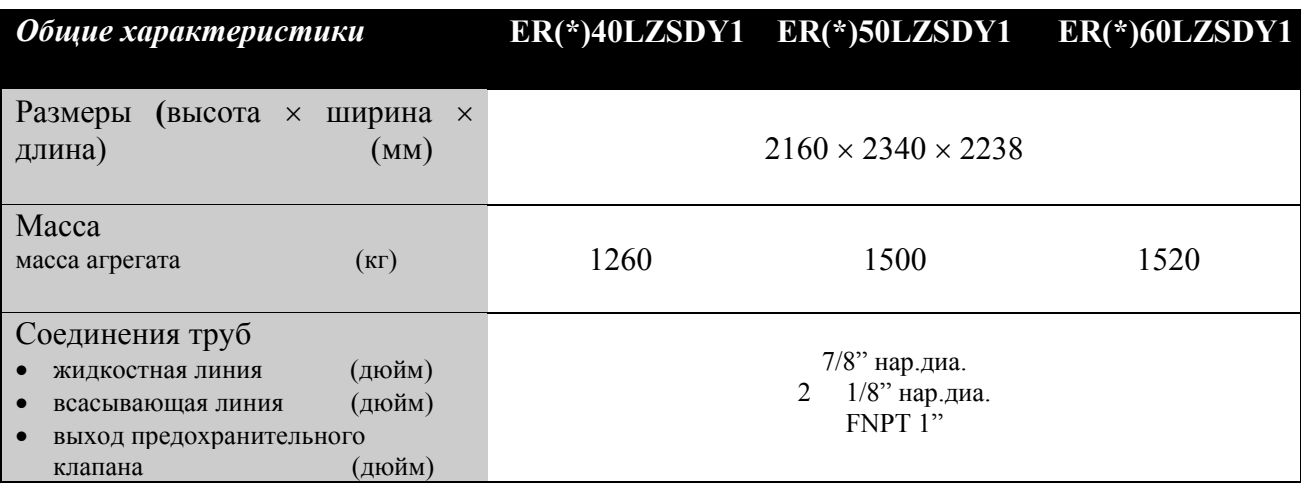

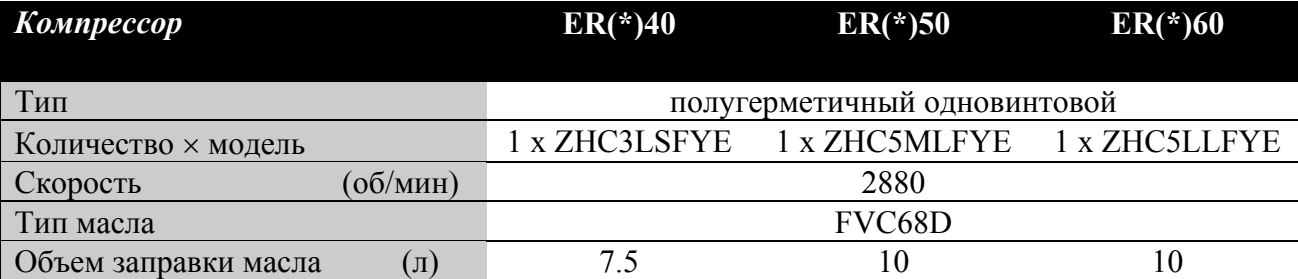

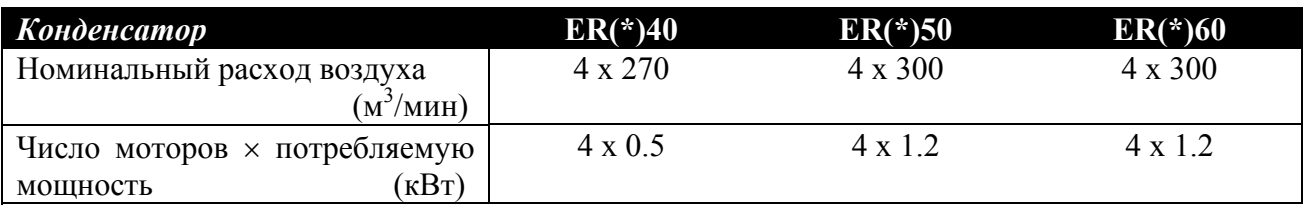

(1) Полный перечень характеристик можно найти в технической документации (Engineering Data Book).

(2) Номинальная холодопроизводительность обеспечивается при следующих условиях:

- температура испарения: 5°С

- температура окружающей среды: 32°С

(3) Номинальная потребляемая мощность - это полная мощность, потребляемая конденсаторным блоком, включая компрессор, мотор вентилятора и систему управления.

# **Электрические характеристики (1)**

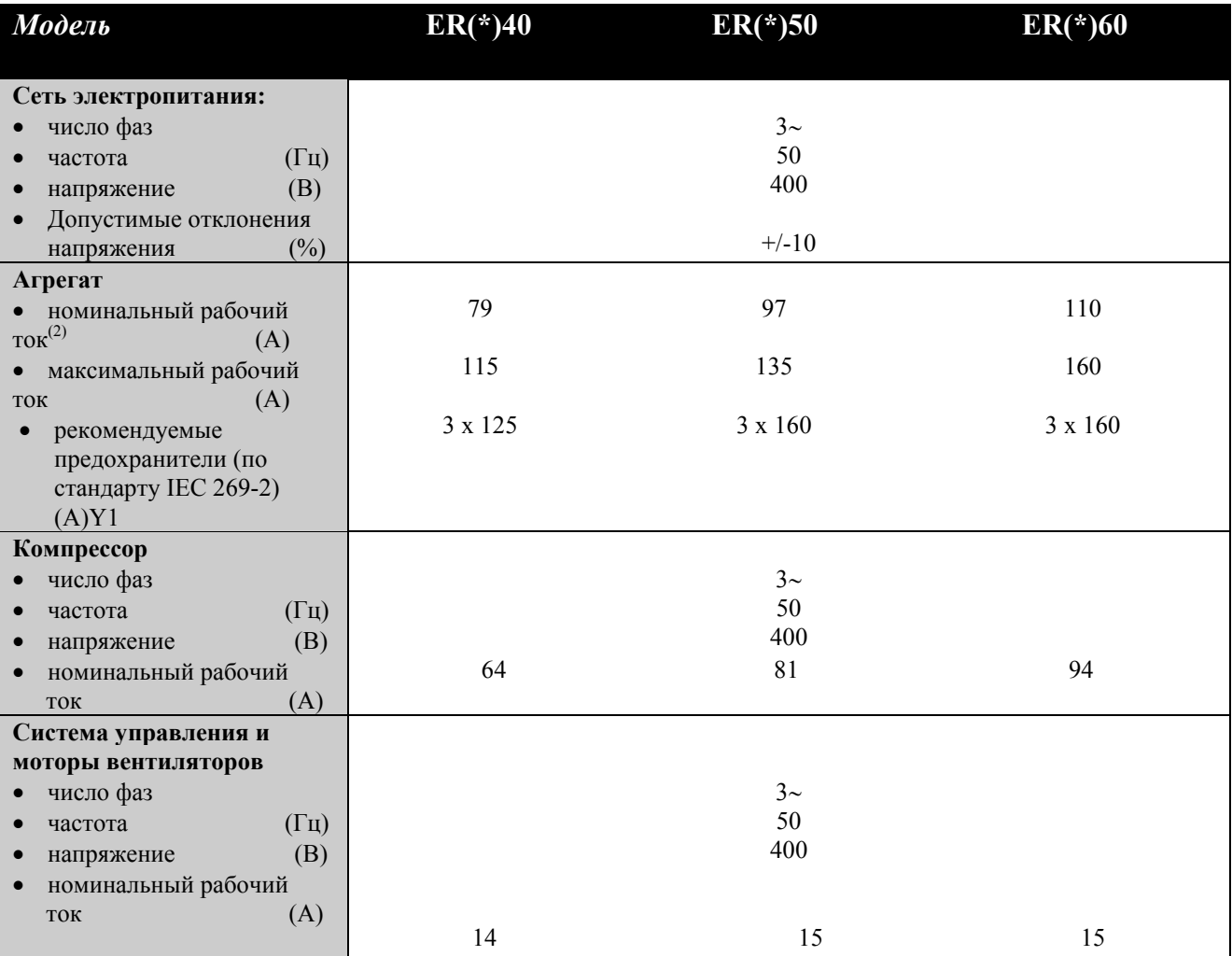

#### **Описание агрегата**

Компрессорно-конденсаторные блоки воздушного охлаждения представлены 3 моделями номинальной холодопроизводительности 100, 135 и 160 кВт.

На рис. 1 показаны основные элементы агрегата.

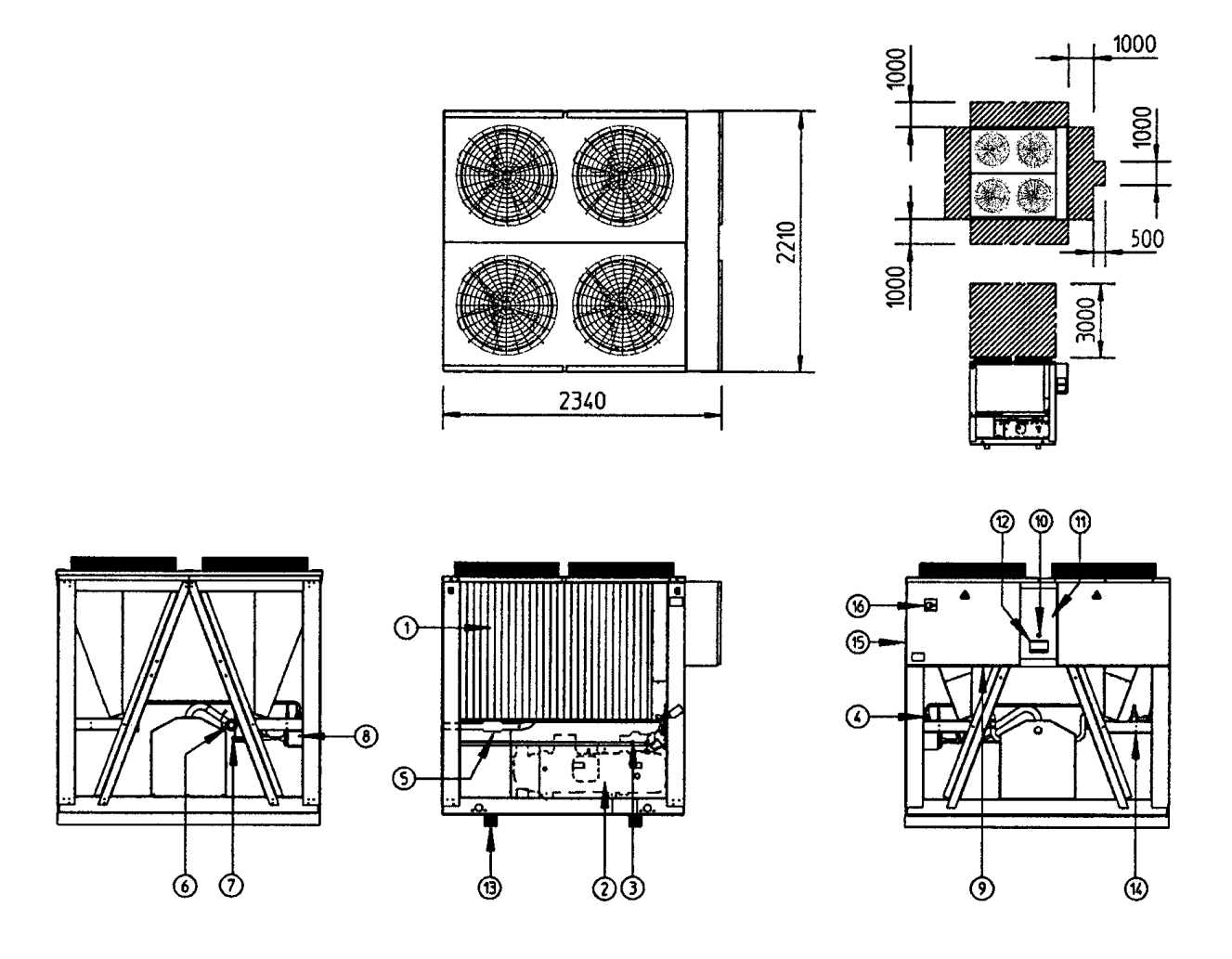

**Рис. 1. О**сновные элементы агрегата.

- 1. Испаритель 1
- 2. Компрессор (M1C)
- 3. Запорный вентиль на нагнетании
- 4. Запорный вентиль в контуре циркуляции жидкости
- 5. Запорный вентиль на всасывании
- 6. Линия всасывания
- 7. Жидкостная линия
- 8. Осушитель + заправочный вентиль
- 9. Ввод кабеля электропитания
- 10. Аварийный выключатель (S5E)
- 11. Шкаф управления
- 12. Цифровой пульт управления
- 13. Опорный брус для транспортировки
- 14. Датчик температуры окружающей среды (R5T)

15. Место ввода электрических кабелей агрегата

16. Рубильник цепи электропитания (дополнительный заказ – S13S)

**■ - Необходимое свободное пространство**  вокруг агрегата для обслуживания и забора воздуха

# **Назначение основных элементов**

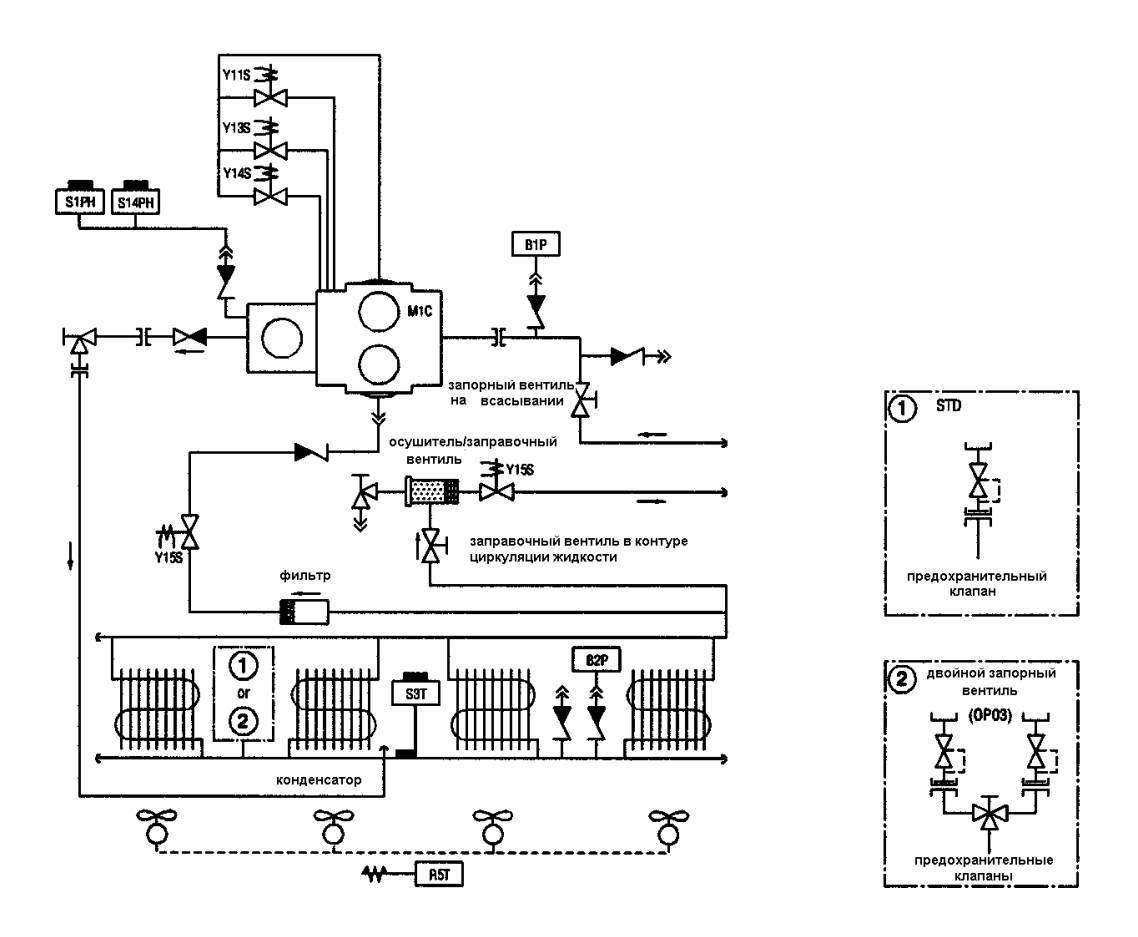

**Рис. 2.** Функциональная схема компрессорно-конденсаторного блока.

По мере циркуляции хладагента по контуру его состояние изменяется. Эти изменения происходят под влиянием следующих основных устройств.

#### ■ Компрессор

Компрессор (М\*С) работает как насос, обеспечивая циркуляцию хладагента в холодильном контуре. Компрессор сжимает пары хладагента, поступающие из испарителя, до давления, при котором они превращаются в жидкость в конденсаторе.

# ■ Конденсатор

Конденсатор предназначен для превращения паров хладагента в жидкое состояние. Тепло, приобретаемое паром в испарителе, отводится в окружающую среду в конденсаторе, при этом пары хладагента переходят в жидкое состояние.

■ Фильтр/осушитель

Фильтр, установленный за конденсатором, удаляет мелкие механические включения из хладагента, что предотвращает засорение трубок системы. Осушитель удаляет воду из системы.

#### **Защитные устройства**

Компрессорно-конденсаторный блок оснащен защитными устройствами двух типов.

- 1. Защитные устройства общего назначения: выключают все контуры и останавливают агрегат.
- 2. Защитные устройства отдельных элементов: выключают только те элементы, для защиты которых они предназначены.

Ниже кратко перечислены назначение и принцип действия защитных устройств разных типов.

■ Реле перегрузки по току (защита контура)

Реле перегрузки по току (K\*S) расположены в шкафу управления и защищают электродвигатель компрессора от перегрузки, обрыва фазы и чрезмерно низкого напряжения. Эти реле настраиваются на заводе и не подлежат регулировке. Если реле сработали, они должны быть приведены в начальное состояние вручную, вслед за чем необходимо снять ошибку на контроллере.

## ■ Тепловая защита компрессора (защита контура)

Электродвигатели компрессоров оборудованы устройствами тепловой защиты (Q\*M). Эти устройства срабатывают, когда температура электродвигателя компрессора становится слишком высокой.

Когда температура снижается до нормального значения, защитные устройства автоматически возвращаются в исходное положение, затем необходимо снять ошибку на контроллере.

■ Тепловая защита электродвигателя вентилятора (защита отдельного элемента) Электродвигатели вентиляторов конденсатора оборудованы устройствами тепловой защиты (Q\*F). Эти устройства срабатывают, когда температура становится слишком высокой. Когда

7

температура снижается до нормального значения, защитные устройства автоматически возвращаются в исходное положение.

■ Тепловая защита на выходе компрессора (защита контура)

Конденсаторный блок оснащен устройствами защиты по температуре (S\*T) на выходе компрессора. Они активизируются, когда температура хладагента, выходящего из компрессора, становится слишком высокой. Когда температура снижается до нормального значения, защитное устройство автоматически возвращается в исходное положение, но ошибку на контроллере необходимо снять вручную.

#### ■ Защита по низкому давлению (защита контура)

Когда давление всасывания в контуре становится слишком низким, контроллер отключает этот контур. После повышения давления до нормального значения, необходимо вручную снять ошибку на контроллере.

#### ■ Предохранительный клапан по давлению (защита общего назначения)

Предохранительный клапан по давлению срабатывает, когда давление в холодильном контуре становится слишком высоким. В случае возникновения такой ситуации отключите электропитание чиллера и обратитесь к дилеру Daikin в Вашем регионе.

#### ■ Выключатель по высокому давлению (защита контура)

Каждый холодильный контур защищен двумя выключателями по высокому давлению (S\*HP), которые контролируют давление в конденсаторе (давление на выходе из компрессора). Они установлены в корпусе компрессора. Если давление становится слишком высоким, выключатели активизируются, и циркуляция в холодильном контуре прекращается.

Выключатели по высокому давлению отрегулированы на заводе и не подлежат последующим регулировкам. После срабатывания необходимо вручную (с помощью отвертки) возвратить выключатели по высокому давлению в исходное положение. Необходимо также вручную снять ошибку на пульте управления.

#### ■ Защита от перефазировки/неправильного подключения фаз (защита контура*)*

Устройства защиты от перефазировки или неправильного подключения фаз (R\*P) предотвращает возможность вращения винтовых компрессоров в обратном направлении. Если компрессоры не запускаются, необходимо поменять местами две фазы.

8

# **Внутренняя проводка - Перечень обозначений элементов электрических схем**

Обратитесь к электрической схеме, прилагаемой к компрессорно-конденсаторному блоку. Ниже приведены сокращенные обозначения элементов схемы.

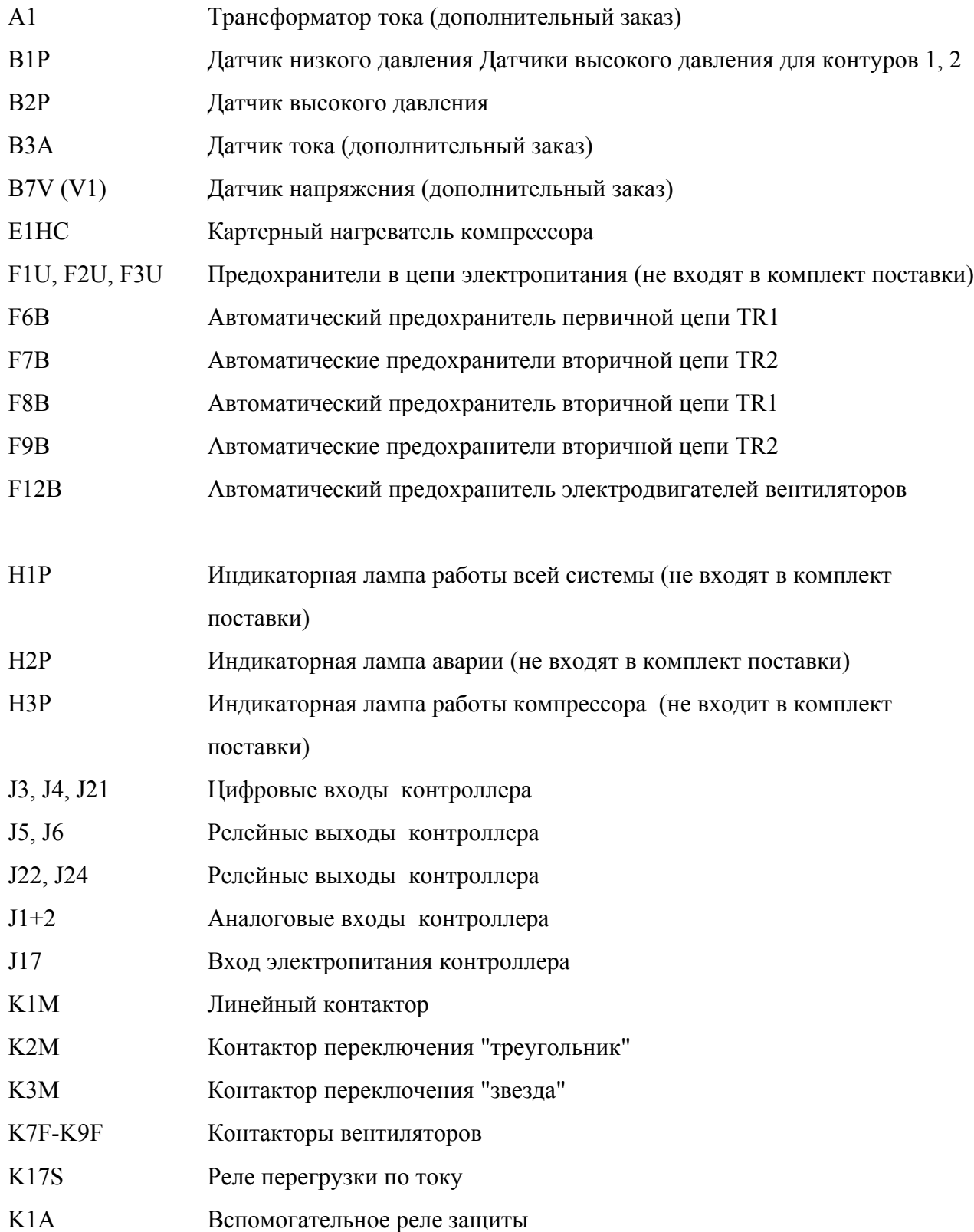

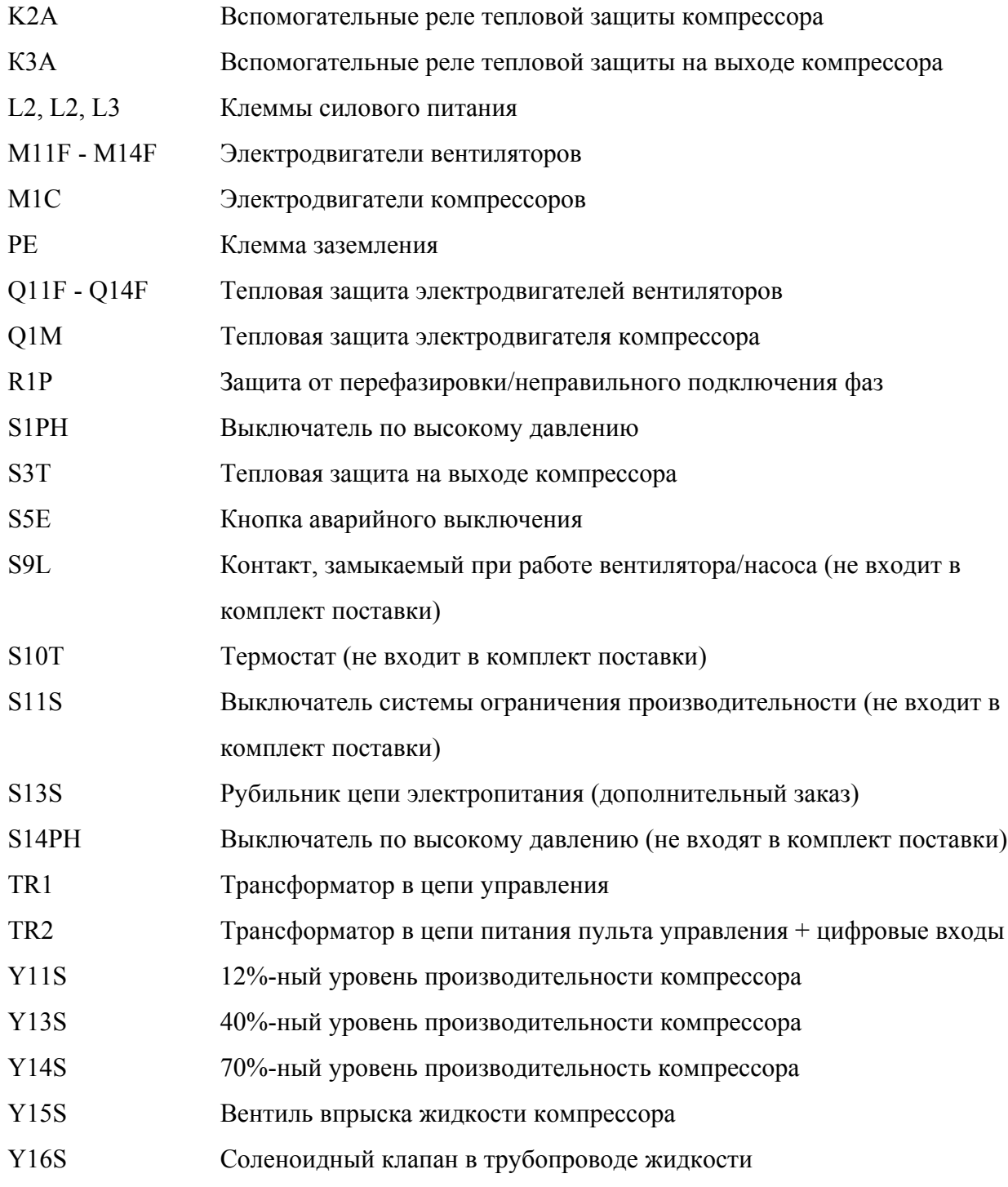

# **Подготовка к работе**

#### **Внимание!**

Убедитесь, что рубильник цепи электропитания на силовом щитке агрегата выключен.

*После завершения монтажа агрегата проведите следующие проверки, прежде чем включить рубильник цепи электропитания.*

#### 1. Электрические соединения

Убедитесь, что кабели, соединяющие местную электрическую сеть с компресорноконденсаторным блоком, подключены в соответствии с указаниями Инструкции по монтажу агрегата и прилагаемыми электрическими схемами, а также отвечают общеевропейским и национальным стандартам и правилам.

#### 2. Дополнительный блокировочный контакт

В цепи должны быть предусмотрены дополнительные блокировочные контакты (S\*L) для подключения контакторов вентилятора или электромотора насоса. Убедитесь, что контакты подключены к соответствующим клеммам (см. электрическую схему, прилагаемую к конденсаторному блоку). Контакты должны быть нормально разомкнуты.

#### 3. Предохранители и защитные устройства

Убедитесь, что предохранители и защитные устройства, монтируемые при установке компрессорно-конденсаторного блока, имеют номиналы, указанные в Инструкции по монтажу. Убедитесь, что ни один из предохранителей или защитных устройств не заменены перемычками.

#### 4. Заземление

Убедитесь, что провода заземления правильно подключены и имеют надежные контакты.

#### 5. Внутренняя проводка

Визуально проверьте шкаф управления на предмет возможного наличия неплотных электрических контактов и поврежденных электрических компонентов.

#### 6. Фиксация прибора

Убедитесь, что агрегат надежно закреплен, чтобы исключить возникновение аномальных шумов и вибраций.

#### 7. Механические повреждения

Осмотрите внутреннюю часть агрегата и убедитесь, что отсутствуют механические повреждения его деталей, а трубы не перекручены и не пережаты.

#### 8. Утечка хладагента

Проверьте, нет ли внутри агрегата утечки хладагента. Если утечка обнаружится, свяжитесь с дилером компании Daikin в Вашем регионе.

# 9. Утечка масла

Проверьте компрессор на утечку масла. Если утечка обнаружится, свяжитесь с дилером компании Daikin в Вашем регионе.

#### 10. Запорные вентили

Откройте полностью вентиль на жидкостной линии хладагента, а также нагнетательный и всасывающий запорные вентили (если таковые имеются).

#### 11. Вход и выход воздуха

Убедитесь, что вход и выход воздуха в агрегате не затруднен какими-либо препятствиями: листами бумаги, картона и т.п.

#### 12. Напряжение питания

Проверьте напряжение в сети. Оно должно соответствовать значению, указанному на идентификационной табличке, имеющейся на агрегате.

#### **Подключение к сети электропитания и подогрев картера**

# **Внимание!**

Во избежание поломки компрессора после длительного простоя системы необходимо включить нагреватель картера **не позднее, чем за 8 часов** до запуска компрессора .

*Для включения нагревателя картера необходимо выполнить следующие действия:*

- 1. Включите размыкатель цепи на местном распределительном щитке. Убедитесь при этом, что агрегат выключен.
- 2. Нагреватель картера включится автоматически.
- 3. С помощью вольтметра проверьте напряжение на клеммах L1, L2, L3. Оно должно соответствовать значению, указанному на идентификационной табличке, имеющейся на агрегате. Если показания вольтметра выходят за пределы допустимых значений, указанных в технических характеристиках агрегата, проверьте правильность электрических соединений и, если необходимо, замените кабели питания.
- 4. Проверьте светодиод защиты от перефазировки. Если он светится, последовательность фаз правильна. Если светодиод не светится, выключите размыкатель цепи и вызовите аттестованного электрика, который поменяет последовательность фаз.
- 5. Проверьте, греются ли нагреватели картера.

Спустя 8 часов агрегат будет готов к работе.

#### **Общие рекомендации**

*Перед включением агрегата примите к сведению следующие рекомендации.*

- 1. Когда все предварительные операции завершены и заданы все необходимые параметры работы агрегата, закройте все его передние панели.
- 2. Только аттестованному электрику разрешается открывать крышки шкафов управления.
- 3. Для предотвращения повреждения жидкокристаллического дисплея цифрового пульта управления не выключайте питание агрегата в зимний период.

#### **Управление работой компрессорно-конденсаторного блока**

Компрессорно-конденсаторные блоки серии ER(\*)40-60 комплектуются цифровым пультом управления, позволяющим легко и удобно задавать параметры работы агрегата, осуществлять эксплуатацию и обслуживание.

Эта часть Инструкции имеет модульную структуру, ориентированную на те задачи, которые должен решать конденсаторный блок. За исключением первого раздела, в котором дается описание самого пульта управления, остальные разделы и подразделы посвящены конкретным операциям, которые выполняет агрегата.

#### **Цифровой пульт управления**

# Интерфейс пользователя

Цифровой пульт управления имеет буквенно-цифровой дисплей, кнопки-клавиши с определенными обозначениями, несколько светодиодов, индицирующих выбранный режим работы, и откидную крышку. Когда крышка закрыта, доступными остаются лишь наиболее часто употребляемые кнопки-клавиши.

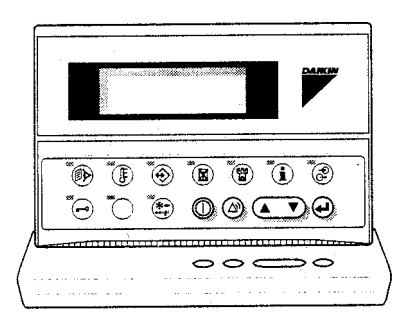

**Рис. 3.** Цифровой пульт управления.

Кнопки-клавиши, доступные при закрытой крышке

- $\circ$  кнопка запуска или выключения агрегата.
- $\circledR$  кнопка для входа в меню защитных устройств и сброса индикации аварии.
- $\overline{ }$  клавиша для просмотра отдельных страниц меню на экране (в случае, если индицируются символы  $\land$ . Или  $\div$ ) или для увеличения (уменьшения) установочного значения.
- $\Theta$  кнопка подтверждения выбранного режима или установочного значения.

Кнопки, доступные при открытой крышке

- $\circledast$  кнопка вызова меню состояния.
- $\Phi$  кнопка не активирована на блоках ER.
- $\circledast$  кнопка вызова меню пользователя.
- $\circledast$  кнопка вызова меню таймеров.
- $\circledast$  кнопка вызова меню "предыстории".
- $\hat{u}$  кнопка вызова информационного меню.
- $\circledast$  кнопка вызова меню состояния входов/выходов.
- $\Theta$  кнопка вызова меню пароля пользователя.
- $\circledast$  кнопка не активирована на блоках ER.
- $\bullet$  кнопка не активирована на блоках ER.

# **Примечание**

Точность показаний температуры:  $\pm 1$ °С.

При попадании на дисплей прямых солнечных лучей разборчивость буквенноцифровой информации, выводимой на дисплей, несколько снижается.

Подключение пульта управления

Цифровой пульт управления подключается к компрессорно-конденсаторному блоку, а точнее - к печатной плате контроллера, находящейся внутри агрегата, посредством 6 тижильного кабеля через разъем, находящийся на задней стенке пульта управления.

Длина кабеля от пульта управления до компрессорно-конденсаторного блока может достигать 1000 м. Это дает возможность управлять работой агрегата дистанционно с большого расстояния. Характеристики кабеля приведены в разделе "Кабель подключения цифрового пульта управления" Инструкции по монтажу.

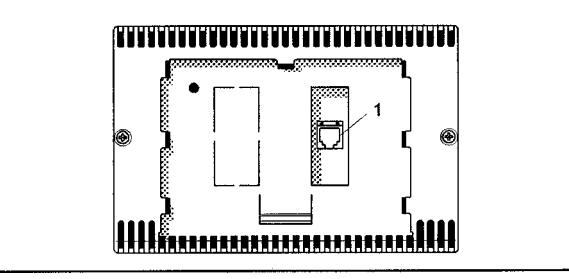

**Рис. 4.** Задняя часть пульта управления и соединительный разъем (1).

# **Работа с компрессорно-конденсаторным блоком**

В настоящем разделе описаны наиболее распространенные операции по управлению компрессорно-конденсаторным блоком, в частности:

- Включение и выключение агрегата
- Просмотр информации о работе агрегата
- Возвращение агрегата в исходное состояние после срабатывания защиты

# Включение агрегата

1. Нажмите кнопку © на панели пульта управления.

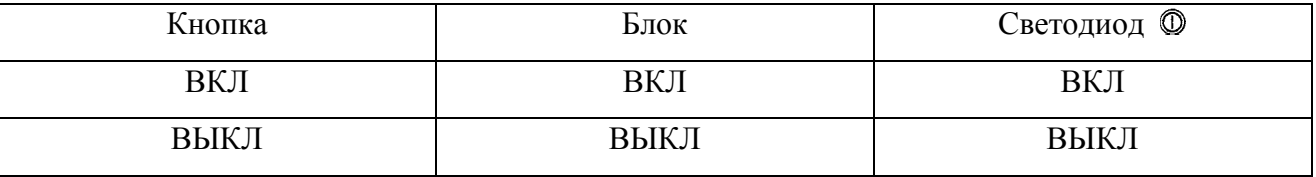

- 2. Когда компрессорно-конденсаторный блок включается в первый раз, или когда он в течение долгого времени не работал, рекомендуется выполнить следующие проверочные операции.
- Вращение компрессора

При запуске убедитесь, что роторы вращаются в нужном направлении. Направление вращения указано стрелкой на компрессоре.

• Шумы и вибрации

Убедитесь, что прибор не производит повышенный шум и вибрации: проверьте крепления агрегата, запорных вентилей и трубопроводов. Если компрессор производит повышенный шум, это может означать, что заправлено слишком много хладагента.

• Рабочее давление

Важно контролировать высокое и низкое давление в контуре циркуляции хладагента. Это гарантирует правильную работу агрегата и достижение им номинальной производительности. Значения высокого и низкого давления можно проверить с пульта управления.

# **Внимание!**

Измеренные значения давления могут колебаться в определенных пределах в зависимости от испарителя и наружной температуры (в момент измерения).

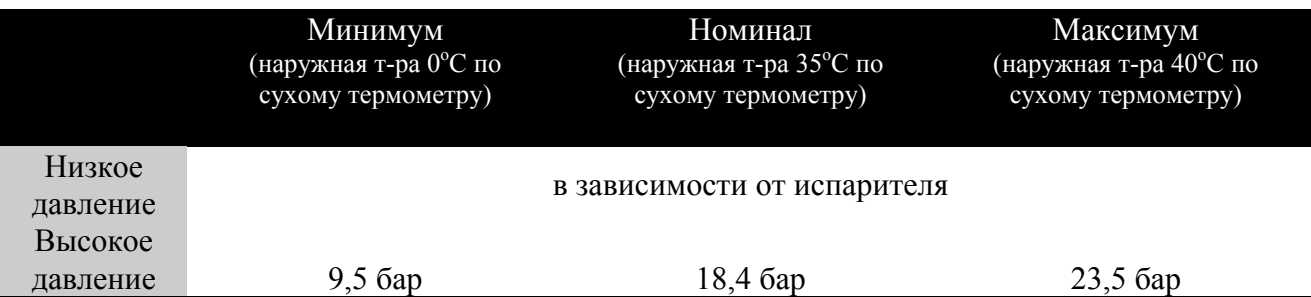

**Примечание.** Минимальные значения, приведенные выше, не имеют силы, если установлен низкотемпературный комплект.

3. Если в течение нескольких минут агрегат не запустился, обратитесь к разделу «Диагностика и устранение неисправностей» (список неисправностей).

#### Выключение агрегата

*Если для дистанционного включения/выключения выбран параметр NO (НЕТ)*

1. Нажмите кнопку  $\mathbb O$  на пульте управления. Светодиод, находящийся под этой кнопкой  $\mathbb O$ , погаснет.

### *Если для дистанционного включения/выключения выбран параметр YES (ДА)*

1. Нажмите кнопку  $\mathbb O$  на пульте или выключите агрегат с помощью дистанционного включателя/выключателя. Светодиод, находящийся под кнопкой <sup>(0)</sup>, в первом случае погаснет, а во втором - начнет мигать.

# **Внимание!**

В случае сбоя в работе агрегата выключите его с помощью кнопки аварийного выключения.

#### Просмотр информации о работе агрегата

1. Войдите в меню состояния с помощью кнопки  $\mathcal{D}$ .

На экране пульта автоматически появится первая страница меню состояния, которая содержит следующую информацию.

• *MANUAL MODE* или *THERMOSTAT*: это означает ручное или автоматическое управление. Если управление осуществляется автоматически, то агрегат будет работать с пошаговой холодопроизводительностью в зависимости от положения переключателей, подсоединенных к удаленным входам и используемых для выбора холодопроизводительности (см. электрическую схему).

2. Нажмите кнопку  $\Box$ , чтобы открыть следующую страницу меню состояния.

Страница *UNIT STATUS* меню состояния содержит информацию о состоянии различных контуров.

• *C1:* текущее состояние контура.

Если контур включен, то его состояние индицируется в следующем виде:

• *C1: 40%* - это число, указанное в процентах, соответствует количеству включенных соленоидных клапанов, определяющих ступень производительности данного контура.

**Примечание.** Если в контуре имеется повышение уровня высокого давления, на дисплее будет мигать надпись "70%". При этом производительность контура снижается со 100% до 70%.

• *THERMOSTAT STEP:* это текущий шаг регулировки термостата. Максимальное число шагов регулировки термостата составляет 3.

Когда контур выключен, на дисплее может появиться следующая информация.

- *SAFETY ACTIVE*: сработало одно из защитных устройств контура (см. раздел "Диагностика и устранение неисправностей" ).
- *(LIMIT):* контур ограничен с помощью контакта дистанционного управления.
- *TIMERS BUSY:* фактические показания одного из таймеров не равны нулю (см. далее "Меню таймеров - ®").
- *CAN STARTUP*: контур готов к запуску в случае необходимости дополнительной холодильной мощности.

Четыре сообщения, приведенных выше, выводятся на экран в порядке приоритета. Если один из таймеров продолжает отсчет, и сработало одно из защитных устройств, появляется сообщение *SAFETY ACTIVE.*

В нижней части экрана имеется надпись *UNIT CAPACITY.* Фактическая холодопроизводительность приведена в процентах.

3. Нажмите кнопку  $\Box$ , чтобы перейти к следующей странице меню состояния.

Эта страница меню называется *ACTUAL PRESSURES* и содержит информацию о значениях давления в контуре.

- *HP1* высокое давление хладагента в контуре. Первое число означает давление в барах, второе - соответствующую температуру в градусах Цельсия.
- *LP1* низкое давление хладагента в контуре. Первое число означает давление в барах, второе - соответствующую температуру в градусах Цельсия.

4. Нажмите кнопку  $\mathbb{D}$ , чтобы перейти к следующей странице меню состояния.

Эта страница меню доступна только в том случае, если система снабжена преобразователями напряжения и тока. Она содержит информацию о значениях напряжения и тока на компрессоре.

5. Нажмите кнопку  $\textcircled{\tiny\bullet}$ , чтобы перейти к следующей странице меню состояния.

Эта страница меню содержит информацию о температуре окружающей среды и полной наработке компрессора в часах.

6. Нажмите кнопку  $\mathbb{D}$ , чтобы вернуться к другим страницам меню.

Возвращение агрегата в исходное состояние после срабатывания защиты

При срабатывании устройства защиты агрегата компрессор выключается. В меню защитных устройств будет указано, какая именно защита сработала. На странице *UNIT STATUS* меню состояния появится надпись: *OFF - SAFETY ACTIVE*, то есть, "сработала защита" контура. Красный светодиод кнопки @ загорается, и включается звуковая сигнализация.

Если выключение агрегата произошло из-за сбоя в сети электропитания, он автоматически возобновляет работу при нормализации напряжения.

*Для возвращения агрегата в исходное состояние после срабатывания защиты нужно выполнить следующие действия.*

1. Нажмите кнопку , чтобы подтвердить, что тревога замечена.

Звуковой сигнал выключится.

Пульт управления автоматически переходит на соответствующую страницу меню защитных устройств: защитные устройства агрегата, контура или сети.

2. Найдите причину остановки агрегата и устраните ее.

Смотри "Вывод информации о сработавших защитных устройствах и состоянии чиллера" и раздел " Диагностика и устранение неисправностей".

Когда защитное устройство можно вернуть в исходное состояние, светодиод кнопки начинает мигать.

3. Нажмите кнопку  $\circledast$ , и защитные устройства, причина срабатывания которых устранена, перейдут в исходное состояние.

Когда все защитные устройства отключены и переведены в исходное состояние, светодиод кнопки  $\circledcirc$  гаснет. Если же одно из защитных устройств все еще активизировано, светодиод кнопки продолжает светиться. В этом случае вернитесь к пункту 2.

# **Внимание!**

Если питание агрегата отключается для ремонта защитного устройства, то после возобновления подачи питания защитное устройство автоматически переходит в исходное состояние.

**Примечание.** Войдя в меню "предыстории", можно получить информацию о том, что происходило с системой ранее, а именно: число срабатываний защитных устройств агрегата и контуров, а также состояние агрегата в момент срабатывания защиты.

#### **Дополнительные возможности цифрового пульта управления**

В настоящем разделе приведен краткий обзор экранных меню различного назначения. В следующем разделе будет описано, как использовать функции этих меню для настройки и конфигурирования чиллера в систему.

В каждое меню можно войти, нажав соответствующую кнопку на панели цифрового пульта управления. Символ "∨" на дисплее указывает, что с помощью кнопки  $\Box$  можно перейти к следующей странице текущего меню. Символ "∧" на дисплее указывает, что с помощью клавиши можно перейти к предыдущей странице текущего меню. Если индицируется символ "÷", то можно перейти как к предыдущей, так и следующей странице.

#### Меню состояния -

После запуска контроллер автоматически входит в меню состояния.

V THERMOSTRT THERMOSTAT STEP:3/3

Здесь содержится информация о режиме управления и шаге регулировки термостата.

**UNIT STRIUS** C1: OFF - SRFETY RETIVE UNITCRPACITY: 48%

Здесь содержится информация о состоянии агрегата.

**ACTURL PRESSURES** HPI: 19 08 = 50 8°C  $LP1: 4.48 = 5.2$  °C

Здесь содержится информация о текущих значениях давления.

Здесь содержится информация о напряжении и токе на компрессоре.

Здесь содержится информация о температуре окружающей среды полном времени наработки компрессора в часах.

 $\sim$  EXTRA READOUT **RUNN HOURS 1: 00010H** ANBIENT: 20.0°C

#### Меню пользователя -

Меню пользователя, вход в которое защищен паролем, позволяет задать используемый режим работы агрегатов.

картой BMS, поставляемой по дополнительному заказу.

V REMOTE CONTROL

805 INSTALLED : N

Здесь можно получить информацию о наличии или отсутствии карты BMS.

Здесь можно активизировать или отменить режим ручного управления, тем самым задать параметры вручную, а также задать режим работы

Здесь задаются установочные параметры системы BMS. Наличие такой страницы возможно только в том случае, если агрегат снабжен адресной

: CONTROL SETTINGS INODE : THERMOSTAT **CREOG%** FI": HIGH

термостата.

установочных значений*.*

 $\div$  80S SETTINGS **BASCONTROL RLLCUED:Y** RDDR. PCBR : 01 PROTOCOL:CRREL

 $\div$  BNS80RRD SETTINGS SERIAL BOARD: RS485 BRUDRATE: 19200 BPS

Здесь задаются параметры интерфейса для подсоединения к системе BMS. Наличие такой страницы возможно только в том случае, если чиллер снабжен адресной картой BMS, поставляемая по дополнительному заказу.

Здесь можно определить, требуется ли пароль для входа в меню

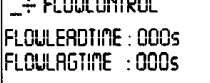

 $\overline{a}$ 

Здесь задаются установочные параметры вентилятора или насоса.

A SETPOINT PRSSUORD PASSUORD NEEDED TO CHANGE SETPOINTS : N

# Меню таймеров -

V GENERAL TIMERS LOADUP: 000s - 0UN: 000s FLOUSTART: 00s FLOULERD :000s + Compressor Timers

COMPR. STRRTED:000s GRD1:000s RREC1:000s Проверка информации о текущем состоянии программного таймера общего назначения.

Проверка информации о текущем состоянии таймера компрессора.

Проверка информации о текущем состоянии таймера запуска компрессора.

#### Меню защитных устройств -

Информация, доступная в меню защитных устройств, служит, прежде всего, для поиска неисправностей. Основная информация такого рода содержится на следующих страницах меню.

V UNIT SAFETY FLOU HAS STOPPED ANB.: 20.0°C

Здесь указывается наименование защитного устройства, вызвавшего отключение агрегата, а также температура наружного воздуха в момент выключения агрегата.

Наряду с приведенной выше основной информацией, Вы можете получить на страницах меню более детальную информацию, находясь в меню защитных устройств. Для этого нажмите кнопку  $\Theta$ . Появятся страницы, подобные приведенным ниже.

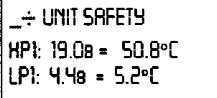

÷ unit Safety VOLTAGE: YOO VAC  $CUREM C : 110 R$ 

A IMIT SAFFTY RUNN HOURSI: OOOIOX  $C1:40%$ 

Здесь содержатся показания величины высокого и низкого давления, а также температур точки росы холодильного контура на момент остановки.

Здесь указаны напряжения и ток компрессоров на момент остановки (дополнительный заказ).

Здесь указана полная наработка компрессоров в часах на момент остановки, а также приведена производительность контура на этот момент.

#### Меню "предыстории" -

В этом меню содержится информация о предыдущих выключениях агрегата. Структура этого меню аналогична структуре меню защитных устройств. Как только проблема, вызвавшая отключение, устранена, и оператор переводит агрегат в рабочее состояние, соответствующие данные о срабатывании защиты переносятся из меню защитных устройств в меню "предыстории". В начале этого меню содержится вся информация о предыдущих выключениях агрегата.

#### Информационное меню -

LO UNIT INFORMATION  $:$  CR 60HP IMITTYPE REFRIGERANT RYOTC **NANUFACT. NR.: 0000000** 

 $\sim$  linit information SOFTLIRRE Use - 2.112 11-01-2000

Здесь можно найти дополнительную информацию об агрегате - тип агрегата, тип хладагента и серийный номер)*.*

Здесь указана версия программного обеспечения контроллера.

#### Меню состояния входов/выходов -

Это меню показывает состояние цифровых входов и релейных выходов агрегата.

**U DIGITAL INPUTS** ENERGENCY STOP: OK

FLOU : FLOU OK

-+ DIGITAL INPUTS LOU PR. SUITCHI: OK HIGH PR. SUITCHI: OK REV. PH. PROT.1 : OK

-÷ Digital Inputs OVERCURRENT 1: OK DISCH. TH. PR.1 : OK CONPR. TH. PR.1: OK

+ DIGITAL INPUTS CAPACITY C1 : NO LIGHT

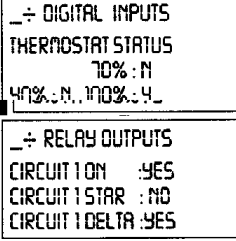

 $\overline{1}$ 

С помощью приводимой здесь информации можно узнать, происходило или нет аварийное выключение, и беспрепятственно ли происходит ток воздуха или воды.

Можно проверить состояние выключателя по высокому давлению и защиты от перефазировки.

Здесь содержится информация о том, активизированы ли реле перегрузки по току, тепловая защита на выходе компрессора и тепловая защита самого компрессора.

Здесь показано состояние дистанционных переключателей ограничения производительности (ограничить/не ограничить).

Здесь показано состояние внешних контактов регулирования производительности.

Так выводится информация о состоянии силовых реле.

**: RELAY OUTPUTS CHIPSIN** C1(40%): 9 C1(70%):N

Здесь приведена информация о производительности.

-\* RELAY OUTPUTS CI FANSTEP I:CLOSED CI FANSTEP 2:0PEN **CI FANSTEP 3:OPEN** 

Здесь приведена информация о состоянии реле, управляющих скоростью вентиляторов.

 $\land$  Relay outputs FLOUCONTRCT: CLOSED GEN. RLARN: CLOSED

Так проверяется информация о состоянии контактов по току воздуха и воды, а также аварийной сигнализации.

#### Меню пароля пользователя -

CHRNGE PRSSUDRD NEU PRSSUORD : 0000

 $CONFIR<sub>n</sub>$ : 0000

Так можно изменить пароль пользователя*.*

#### *Назначение меню пользователя*

# Вход в меню пользователя

Вход в меню пользователя защищен паролем пользователя, который представляет собой четырехзначное число от 0000 до 9999.

- 1. Нажмите кнопку . Контроллер запросит пароль.
- 2. Введите пароль с помощью кнопки  $\overline{P}$ .
- 3. Чтобы подтвердить введенный пароль и войти в меню пользователя, нажмите кнопку  $\Theta$ . На экране пульта управления автоматически появится первая страница меню пользователя.

# Установка адресной карты BMS

Параметр *BMSCARD INSTALLED* в комбинации с адресными картами (печатные платы по заказу) дает возможность пользователю управлять агрегатом с единой системы управления зданием.

Если параметр *BMSCARD INSTALLED* задан как *Y* (ДА), то связь с единой системой управления зданием возможна. При этом в меню пользователя можно видеть страницы *BMS SETTINGS* и *BMSBOARD SETTINGS*. Эти страницы служат для установки параметров BMS.

*Чтобы определить, установлена карта BMS или нет, необходимо выполнить следующие действия*.

Войдите в меню пользователя.

Если контроллер уже находится в меню пользователя, установите курсор в верхний левый угол текущей страницы с помощью кнопок  $\mathcal{D}$  или  $\Theta$  и перейдите на страницу *REMOTE CONTROL* с помощью кнопки  $\mathbb{D}$ .

- 2. Расположите курсор за параметром, который нужно изменить, с помощью кнопки  $\Theta$ .
- 3. Выберите *Y* или *N* с помощью кнопки  $\bullet$ .
- 4. Для подтверждения нажмите кнопку  $\Theta$ , для отмены кнопку  $\circledast$ .

Курсор возвращается в верхний левый угол страницы.

# Выбор режима управления

Имеются два режима управления агрегатом:

- ручное управление, когда оператор самостоятельно задает холодопроизводительность агрегата - *MANUAL CONTROL*;
- управление с помощью термостата, когда холодопроизводительность агрегата определяется положением внешних контактов регулирования производительности – *THERMOSTAT CONTROL*;

Если оператор хочет сам управлять холодопроизводительностью агрегата, можно перейти в режим ручного управления, для этого нужно войти на страницу *CONTROL SETTINGS* меню пользователя. В этом случае необходимо задать следующие параметры:

- *MODE* (настоящий режим): ручное управление, либо с помощью термостата;
- *F1\** (регулирование скорости вращения вентиляторов в ручном режиме): выкл., низкая, средняя или высокая скорость;
- *CIR1*(регулировка шага холодопроизводительности в ручном режиме или величины ограничения холодопроизводительности, если выключатель S11S, активирующий систему ограничения холодопроизводительности включен): 0%, 40%, 70%, 100%.

*Чтобы перейти к ручному режиму управления или управлению с помощью термостата, нужно выполнить следующие операции.*

1. Войдите в меню пользователя и однократно нажмите кнопку  $\overline{2}$ , чтобы перейти на страницу *CONTROL SETTINGS* .

Если контроллер уже находится в меню пользователя, поместите курсор в верхний левый угол текущей страницы с помощью кнопок  $\mathcal{D}$  или  $\mathcal{D}$ , а затем перейдите на страницу *CONTROL SETTINGS* с помощью кнопки  $\overline{C}$ .

2. Поместите курсор под параметром, значение которого нужно изменить, с помощью кнопки $\Theta$ .

3. Выберите нужное значение параметра с помощью кнопки  $\overline{\mathbb{D}}$ .

4. Для подтверждения нажмите кнопку  $\Theta$ , для отмены - кнопку  $\circledast$ .

Когда выбор подтвержден, курсор переместится к следующему параметру, который также можно изменить. Если выбор отменен, курсор вернется в верхний левый угол страницы.

5. Для изменения других параметров повторите вышеуказанные действия, начиная с шага 2.

#### **Примечание**

Для перехода к ручному управлению выберите режим *MANUAL*. Для отмены ручного управления выберите режим управления *THERMOSTAT*.

#### Задание установочных параметров системы управления BMS

(Только в случае, если дополнительно установлена карта BMS и на пульте управления против надписи *BMSCARD INSTALLED* появляется значок *Y.*)

Параметры системы управления BMS, позволяющие осуществлять связь между агрегатом и единой системой управления зданием, могут быть изменены на страницах *BMS SETTINGS* и *BMSBOARD SETTINGS*, находящихся в меню пользователя. Параметры системы управления BMS приведены ниже.

#### Страница *BMS SETTINGS*

- *BMS CONTROL ALLOWED*: если этот параметр имеет значение *Y* (ДА), можно управлять агрегатом и задавать его конфигурацию с единой системы управления зданием. Если параметр задан как *N* (НЕТ), то в этом случае можно только вывести показатели работы агрегата на компьютер единой системой управления, но управлять агрегатом нельзя.
- *ADDR. PCBA*: используется для задания адреса А.

• *PROTOCOL*: означает протокол обмена данными. Если для подсоединения агрегатов к единой системе управления зданием используется дополнительный межсетевой интерфейс Daikin, таким протоколом обмена данными будет *CAREL*.

# Страница *BMSBOARD SETTINGS*

- *SERIAL BOARD:* означает тип порта подключения. По умолчанию это *RS485*.
- *BAUD RATE:* означает скорость обмена информацией. По умолчанию должно использоваться установочное значение *19200 BPS*, если подсоединен дополнительный межсетевой интерфейс Daikin.

*Чтобы задать параметры системы BMS или параметры интерфейса для подсоединения к системе BMS, нужно выполнить следующие операции.*

1. Войдите в меню пользователя и трижды нажмите кнопку  $\Box$ , чтобы перейти к странице *BMS SETTINGS*, или четыре раза, чтобы перейти к странице *BMSBOARD SETTINGS*.

Если контроллер уже находится в меню пользователя, поместите курсор в верхний левый угол текущей страницы с помощью кнопок  $\circledast$  или  $\circledast$  и перейдите на страницу *BMS SETTINGS* или страницу *BMSBOARD SETTINGS* с помощью кнопки  $\Box$ .

2. Поместите курсор под параметром, подлежащим изменению, с помощью кнопки  $\Theta$ .

3. Выберите нужное значение параметра с помощью кнопки  $\ddot{\bullet}$ .

4. Для подтверждения выбранного значения нажмите кнопку  $\Theta$ , для отмены - кнопку  $\Theta$ . Если выбор подтвержден, курсор переместится к следующему параметру, который также можно изменить. Если выбор отменен, курсор вернется в верхний левый угол страницы.

5. Для изменения других параметров повторите вышеуказанные действия, начиная с шага 2.

# Задание установочных значений регулировки реле протока

Войдя на страницу *FLOWCONTROL* меню пользователя, Вы можете задать время задержки или опережения включения насоса по сравнению со временем включения самого агрегата.

• *FLOWLEADTIME:* используется для задания времени, в течение которого должны работать вентилятор или насос до включения агрегата.

• *FLOWLAGTIME:* используется для задания времени, в течение которого должны работать вентилятор или насос после выключения агрегата.

*Чтобы задать установочные значения реле протока, нужно выполнить следующие действия.*

1. Войдите в меню пользователя и несколько раз нажмите кнопку  $\mathbb{D}$ , чтобы перейти к странице *FLOWCONTROL* .

Если контроллер уже находится в меню пользователя, поместите курсор в верхний левый угол страницы с помощью кнопок  $\circledast$  или  $\Theta$  и перейдите к странице *FLOWCONTROL* с помощью кнопки .

- 2. Поместите курсор под параметром, подлежащим изменению, с помощью кнопки  $\Theta$ .
- 3. Выберите нужное значение параметра с помощью кнопки  $\odot$ .
- 4. Для подтверждения нажмите кнопку  $\Theta$ , для отмены кнопку  $\circledast$ .

Когда выбор подтвержден, курсор переместится к следующему параметру, который также можно изменить. Если выбор отменен, курсор вернется в верхний левый угол страницы.

5. Для изменения других параметров повторите вышеуказанные действия, начиная с шага 2.

#### *Назначение меню таймеров*

#### Проверка показаний программных таймеров

В целях защиты системы от повреждений, а также для обеспечения ее правильной работы программное обеспечение контроллера включает несколько таймеров, ведущих обратный отсчет времени. Эти таймеры перечислены ниже.

- LOADUP  $(LOADUP 30$  секунд время задержки по увеличению нагрузки): таймер начинает отсчет, когда изменяется шаг регулировки термостата. Во время обратного отсчета агрегат не может перейти на более высокую ступень регулировки производительности.
- LOADDOWN (*DWN* 20 секунд время задержки по снижению нагрузки): таймер начинает отсчет, когда изменяется шаг регулировки термостата. Во время обратного отсчета агрегат не может перейти на более низкую ступень регулировки производительности.
- FLOWSTART (*FLOWSTART*  15 секунд): таймер начинает обратный отсчет, когда контакт датчика протока воздуха/воды закрыт. Во время отсчета агрегат не может включиться.
- FLOWLEAD (*FLOWLEAD* параметр управления протоком воды): таймер начинает отсчет каждый раз, когда включается агрегат. Во время обратного отсчета агрегат не может включиться.
- FLOWLAG (*FLOWLAG*  параметр управления протоком воды): таймер начинает отсчет каждый раз, когда выключается агрегат. Во время обратного отсчета вентилятор или насос продолжает работать.
- STARTTIMER (*COMPR. STARTED*  10 секунд): таймер начинает отсчет каждый раз, когда запускается компрессор. Во время обратного отсчета другой компрессор не может запуститься.
- GUARDTIMER (*GRD1*  60 секунд): таймер начинает отсчет, когда компрессор выключен. Во время обратного отсчета компрессор не может быть вновь запущен.
- ANTIRECYCLING (*AREC1* 600 секунд): таймер начинает отсчет после запуска компрессора. Во время обратного отсчета компрессор не может быть вновь запущен.
- STARTUPTIMER (*STARTUPTIME1*  140 секунд): таймер начинает отсчет после запуска компрессора. Во время обратного отсчета производительность компрессора ограничена 40%-ым уровнем.

*Для проверки текущих показаний программных таймеров нужно провести следующие операции.*

1. Нажмите кнопку ® и войдите в меню таймеров.

На дисплее контроллера появятся текущие показания *GENERAL TIMERS* таймеров общего назначения, а именно: LOADUP, LOADDOWN, FLOWSTART, FLOWSTOP (если агрегат включен, а показания FLOWSTART достигли нуля) и начинается отсчет STARTTIMER.

2. Нажмите кнопку  $\Box$ , чтобы проверить показания таймеров компрессоров.

На дисплее пульта управления появятся текущие показания *COMPRESSOR TIMERS* таймеров компрессоров, а именно: GUARDTIMER (по одному на каждый контур) и ANTIRECYCLING (по одному на каждый контур).

3. Для поверки показаний остальных таймеров нажмите кнопку  $\Box$ .

На дисплее пульта управления появятся текущие показания *STARTUP TIMERS*.

#### *Назначение меню защитных устройств*

29

#### Вывод информации о сработавших защитных устройствах и состоянии агрегата

Если после того, как раздался аварийный сигнал, нажать кнопку , контроллер автоматически войдет в меню защитных устройств.

- Если причиной прекращения работы агрегата послужило срабатывание его защитного устройства, контроллер перейдет на страницу *UNIT SAFETY* меню защитных устройств. На этой странице имеется следующая информация:
- сработавшее защитное устройство: аварийное выключение, реле протока;
- состояние агрегата в момент выключения:

 температура окружающей среды; все значения давлений; напряжение и ток (если имеется соответствующая опция); уровень производительности компрессора; текущая наработка компрессора в часах.

• Если сработало защитное устройство контура , на дисплее пульта управления появится страница *CIRCUIT 1 SAFETY* меню защитных устройств. На этой странице имеется информация о состоянии холодильного контура на момент выключения:

- сработавшее устройство: выключатель по высокому давлению, реле перегрузки по току, тепловая защита на выходе компрессора, тепловая защита компрессора, защита от перефазировки;

- состояние агрегата на момент выключения, а именно:

 температура окружающей среды; все значения давлений; напряжение и ток (если имеется соответствующая опция); уровень производительности компрессора; текущая наработка компрессора в часах.

1. Когда раздался звуковой сигнал тревоги, нажмите кнопку  $\mathcal{D}$ .

Откроется соответствующая страница меню защитных устройств, содержащая общую информацию. Для получения более детальной информации нажмите кнопку  $\Theta$ .

2. В случае срабатывания более одного защитного устройства (обозначенных ∧, ∨ или ÷), чтобы найти их, нажмите кнопку  $\mathbf{\mathcal{D}}$ .

*Назначение меню "предыстории"*

# Вывод информации о срабатывании защитных устройств и состоянии системы после перезапуска.

Информация, имеющаяся в меню защитных устройств, хранится также в меню "предыстории", она заносится в меню после перезапуска агрегата или отдельного контура. Таким образом, меню "предыстории" дает возможность получить информацию о состоянии агрегата в момент последней остановки.

*Чтобы получить информацию о срабатывании защитных устройств и состоянии агрегата на момент выключения, нужно провести следующие операции.*

1. Нажмите кнопку и войдите в меню "предыстории". Контроллер откроет страницу *UNIT HISTORY*, содержащую следующую информацию: число выключений, наименование защитного устройства, вызвавшего последнее выключение, и общую характеристику состояния агрегата на момент этого выключения. Для получения более детальной информации нажмите кнопку $\Theta$ .

2. С помощью кнопки просмотрите страницы *C1HISTORY*.

# *Назначение информационного меню*

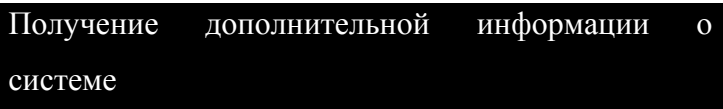

1. Нажмите кнопку  $\mathbf 0$  и войдите в информационное меню.

Контроллер откроет страницу *UNIT INFORMATION*, содержащую следующую информацию: тип агрегата, тип используемого хладагента и заводской (серийный) номер.

2. С помощью кнопки перейдите ко второй странице *UNIT INFORMATION* информационного меню.

Эта страница содержит информацию о версии программного обеспечения контроллера.

#### *Назначение меню состояния входов/выходов*

#### Проверка состояния входов и выходов

Меню состояния входов/выходов содержит информацию о способах проверки состояния цифровых входов и релейных выходов системы.

Цифровые входы:

- *EMERGENCY STOP:* показывает, была ли нажата кнопка аварийного выключения;
- *FLOW*: показывает состояние реле протока (активизировано или не активизировано);
- *HIGH PRESSURE SWITCH 1:* показывает состояние выключателя по высокому давлению;
- *REVERSE PHASE PROTECTOR 1:* показывает состояние защиты от перефазировки;
- *OVERCURRENT 1:* показывает состояние защиты от перегрузки по току;
- *DISCHARGE THERMAL PROTECTOR 1:* показывает состояние тепловой защиты на выходе компрессора;
- *COMPRESSOR THERMAL PROTECTOR 1:* показывает состояние тепловой защиты компрессора;

*CAPACITY C1:* показывает положение переключателя ограничения производительности (ограничить/не ограничить);

• *THERMOSTATSTATUS:* показывает положение внешних контактов регулирования холодопроизводительности.

Релейные выходы:

- *CIRCUIT 1 ON:* показывает, включен или выключен контур;
- *CIRCUIT 1 STAR:* показывает, включен ли контур по схеме "звезда";
- *CIRCUIT 1 DELTA:* показывает, включен ли контур по схеме "дельта";
- *C1 (12%):* показывает 12%-ный уровень производительности контура;
- *C1 (40%):* показывает 40%-ный уровень производительности контура;
- *C1 (70%):* показывает 70%-ный уровень производительности контура;
- *C1FANSTEP 1:* показывает, задана ли первая ступень регулировки скорости вращения вентилятора контура;
- *C1FANSTEP 2:* показывает, задана ли вторая ступень регулировки скорости вращения вентилятора контура;
- *C1FANSTEP 3:* показывает, задана ли третья ступень регулировки скорости вращения вентилятора контура;
- *FLOWCONTACT*: показывает состояние "сухого" контакта. Контакт замыкается, при включении мотора вентилятора или насоса.
- *GEN. ALARM:* показывает состояние "сухого" контакта аварии. Контакт сигнализации аварии замыкается при любой неисправности агрегата.

*Для проверки входов и выходов выполните следующие операции.*

1. Нажмите кнопку  $\circledast$  и войдите в меню состояния входов/выходов. Контроллер открывает первую страницу *DIGITAL INPUTS* меню.

2. Для перехода к другим страницам меню состояния входов/выходов нажмите кнопку  $\Box$ .

# *Назначение меню пароля пользователя*

# Изменение пароля пользователя

Вход в меню пользователя и меню установочных значений защищен паролем пользователя, который представляет собой 4-хзначное число в диапазоне от 0000 до 9999.

*Для изменения пароля пользователя выполните следующие операции*.

1. Нажмите кнопку  $\Theta$  и войдите в меню пароля пользователя.

Контроллер запросит пароль.

- 2. Введите правильный пароль с помощью кнопки  $\Box$ .
- 3. Для подтверждения пароля нажмите кнопку  $\Theta$  и войдите в меню пароля пользователя. Контроллер запросит новый пароль.
- 4. Снова нажмите кнопку  $\Theta$ , чтобы начать процедуру изменения пароля.

Курсор разместится за надписью *NEW PASSWORD*.

- 5. Введите новый пароль с помощью кнопки  $\overline{\mathbb{D}}$ .
- 6. Нажмите кнопку  $\Theta$  для подтверждения нового пароля или кнопку  $\Theta$  для его отмены.

Если новый пароль подтвержден, контроллер запросит ввести его еще раз (для уверенности,

что он задан правильно). Курсор разместится за надписью *CONFIRM*.

- 7. Снова введите новый пароль с помощью кнопки  $\left( \cdot \right)$ .
- 8. Нажмите кнопку  $\Theta$  для подтверждения нового пароля или кнопку  $\Theta$  для его отмены.

**Примечания.** Прежний пароль будет изменен только в том случае, если новый пароль и подтвержденный пароль совпадают.

# **Диагностика и устранение неисправностей**

Этот раздел Инструкции посвящен диагностике и устранению неисправностей, которые могут возникнуть в процессе эксплуатации агрегата.

Прежде, чем начать поиск неисправности, проведите тщательную визуальную проверку агрегата для выявления очевидных дефектов - таких, как отсутствие контакта или повреждение проводки.

Внимательно прочитайте настоящий раздел Инструкции, прежде чем обратиться к дилеру Daikin, находящемуся в Вашем регионе - это сэкономит Ваше время и деньги.

# **Внимание!**

При проведении проверки распределительного щитка или шкафа управления агрегата убедитесь, что питание отключено с помощью размыкателя цепи.

Если сработало защитное устройство, отключите агрегат от сети электропитания и найдите причину срабатывания защиты, только после этого можно попробовать вернуть его в исходное положение. Ни в коем случае не перемыкайте защитные устройства и не изменяйте их заводские регулировки. Если причина неисправности не найдена, обратитесь к дилеру Daikin, находящемуся в Вашем регионе.

**Признак неисправности 1: Агрегат не запускается, но светодиод «ВКЛ» светится.**

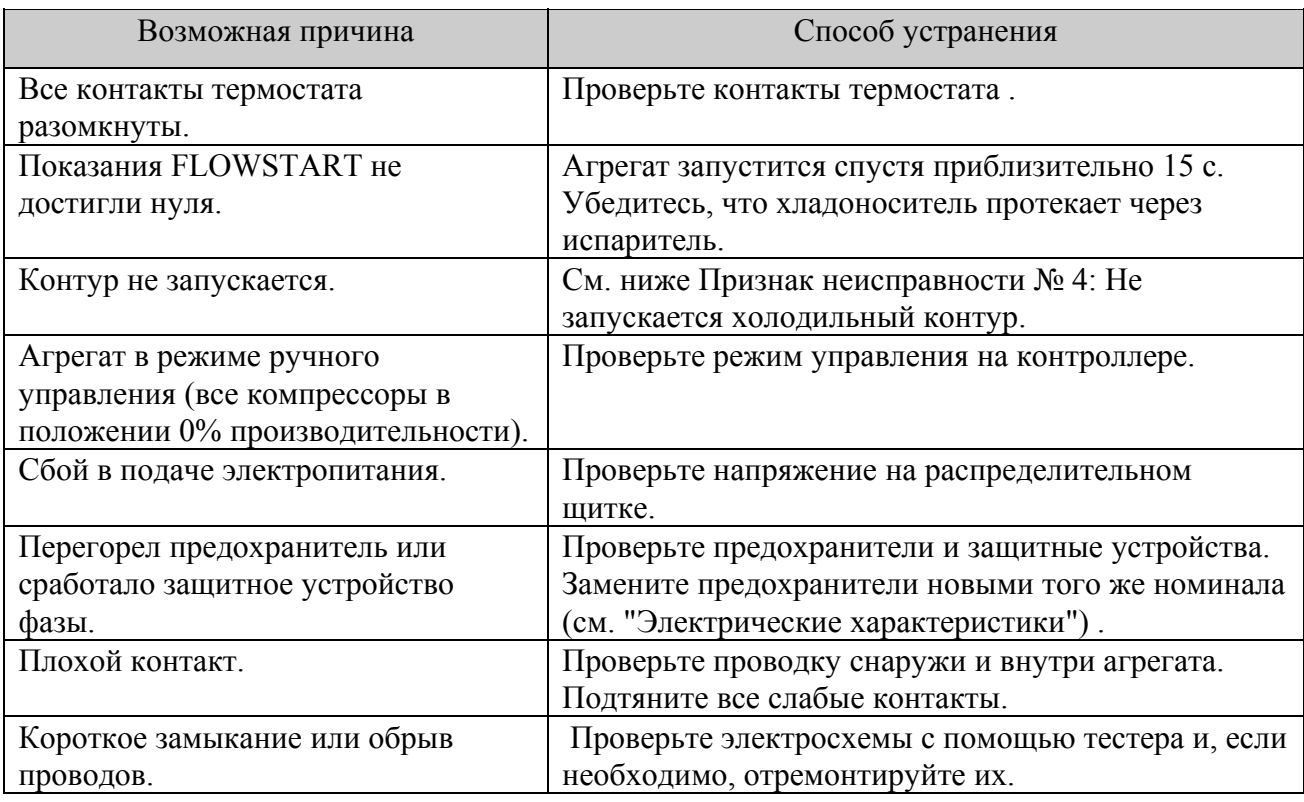

# **Признак неисправности 2: Агрегат не запускается, а светодиод «ВКЛ» мигает.**

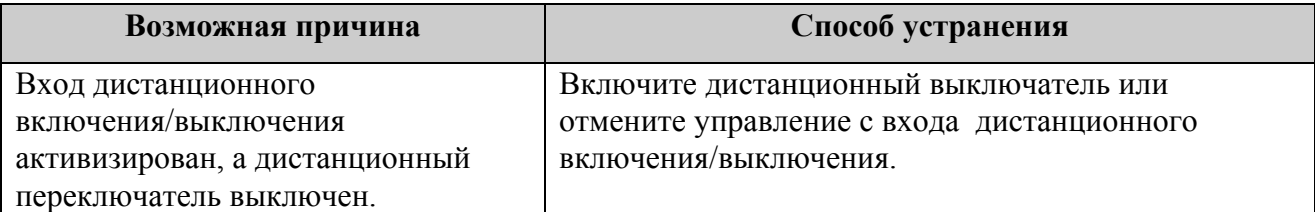

# **Признак неисправности 3: Агрегат не запускается и светодиод «ВКЛ» не светится.**

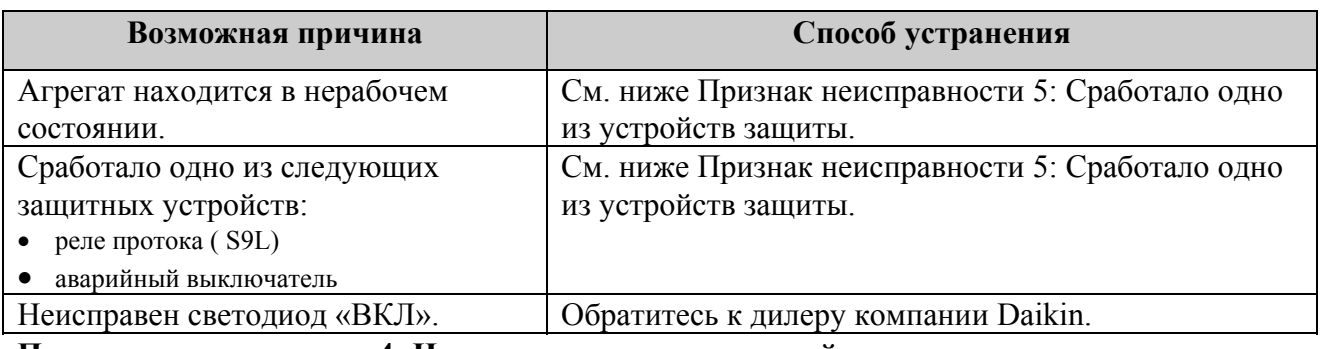

**Признак неисправности 4: Не запускается холодильный контур**

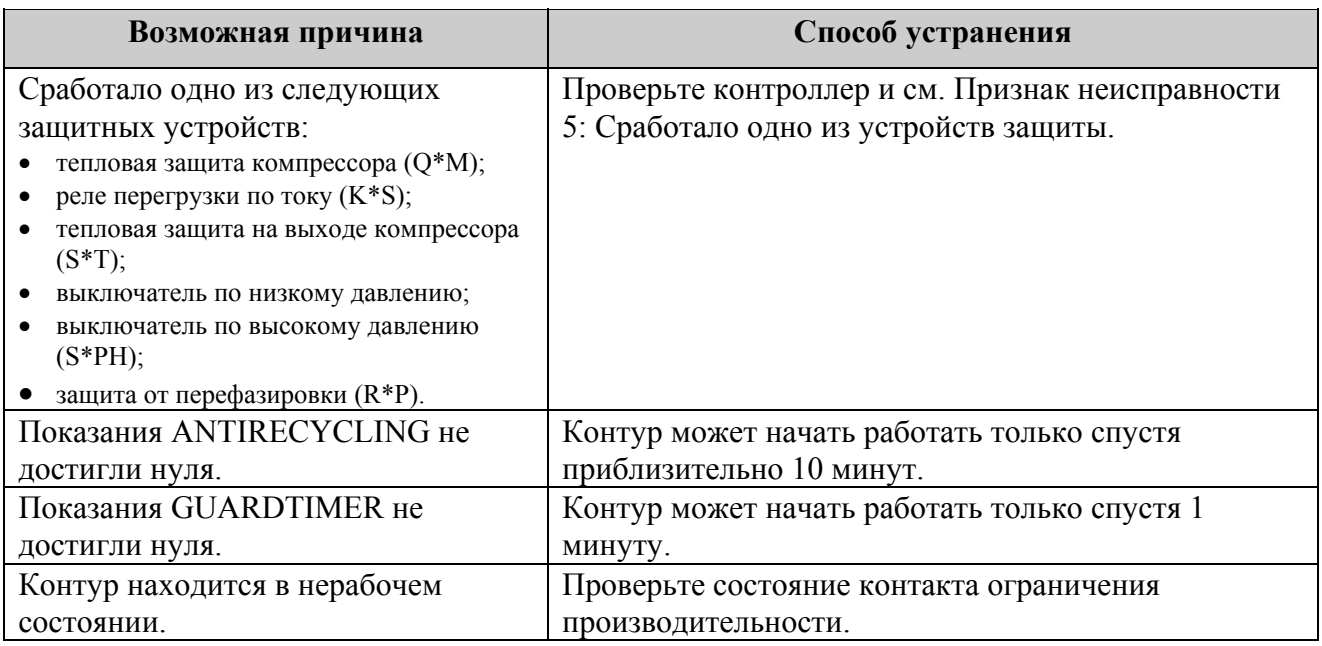

# **Признак неисправности 5: Сработало одно из следующих устройств защиты:**

**Признак неисправности 5.1: Реле перегрузки по току компрессора**

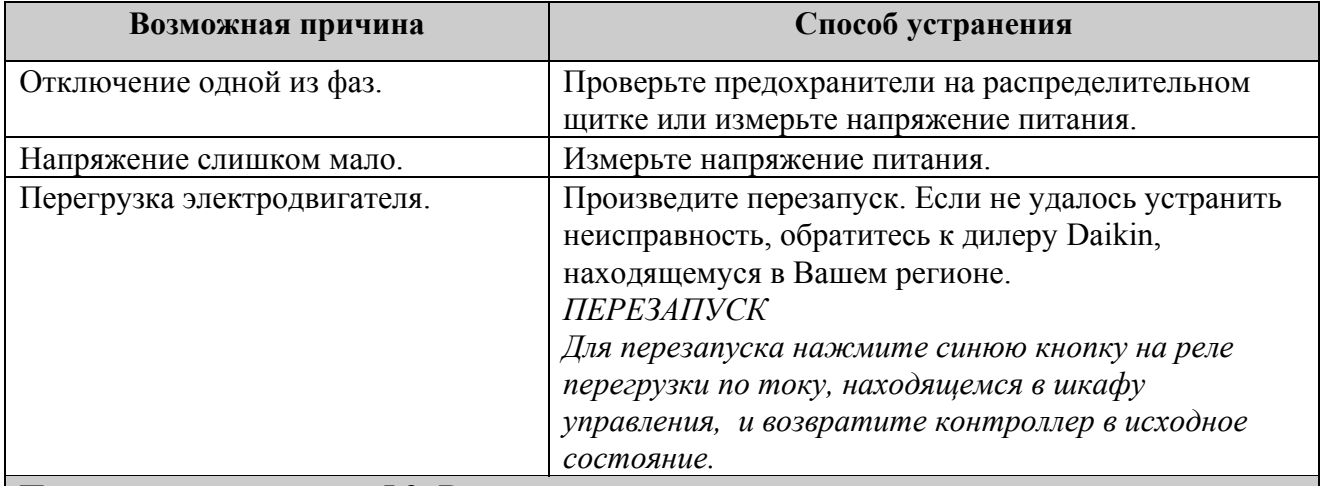

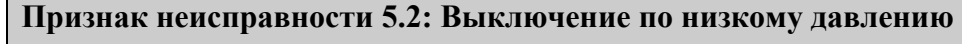

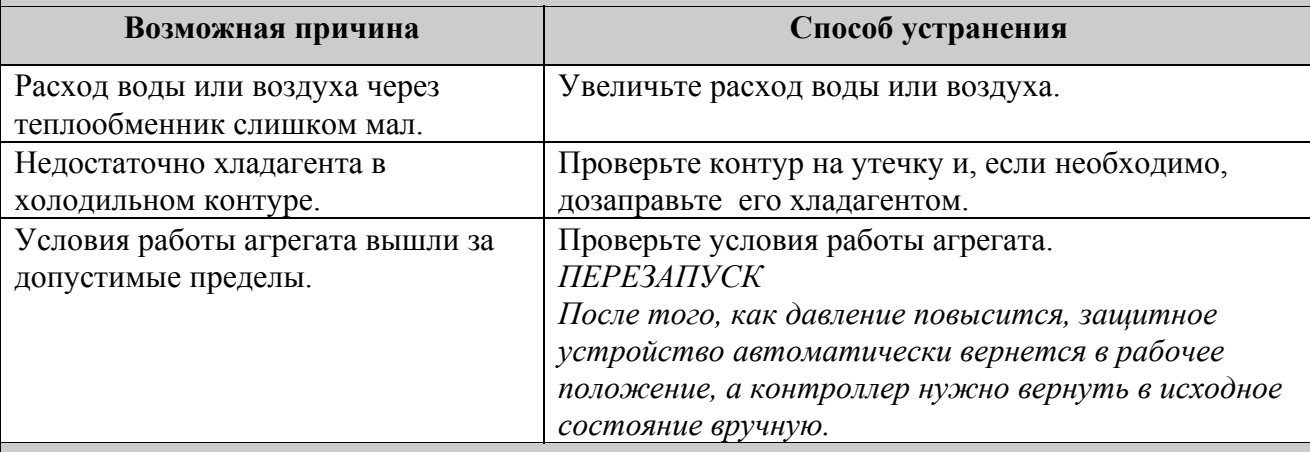

# **Признак неисправности 5.3: Выключение по высокому давлению**

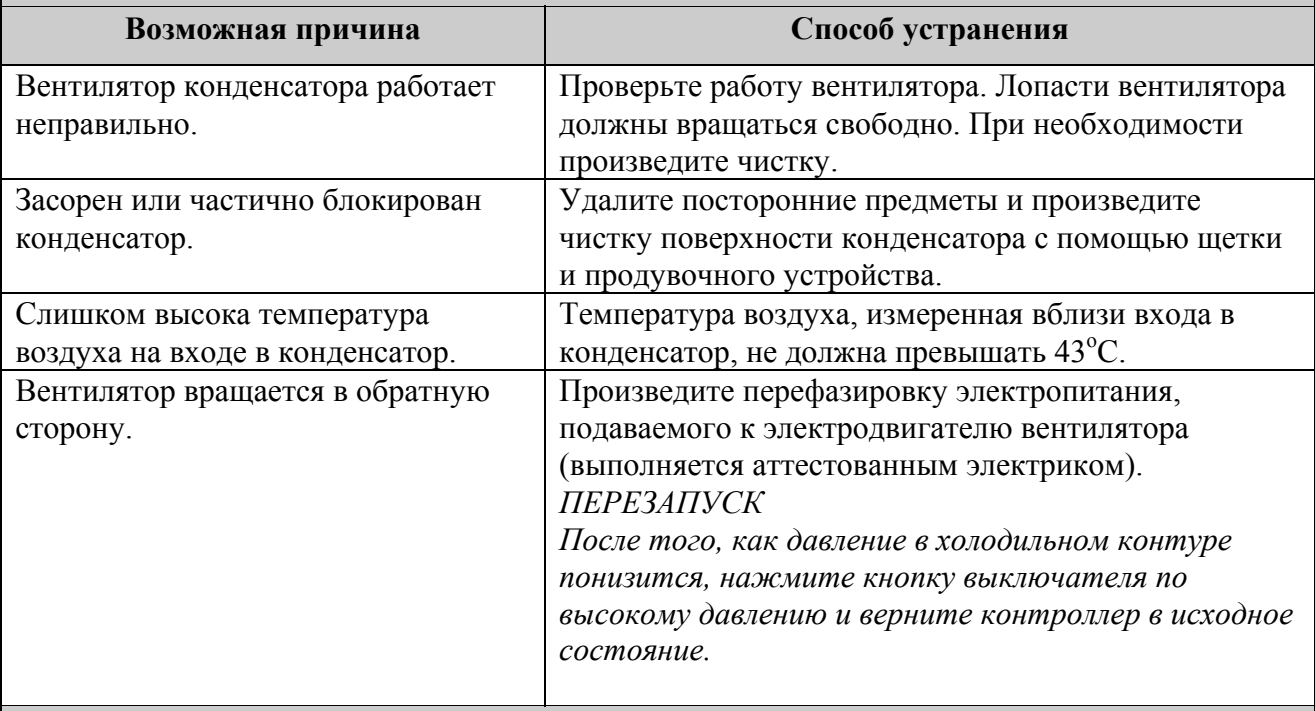

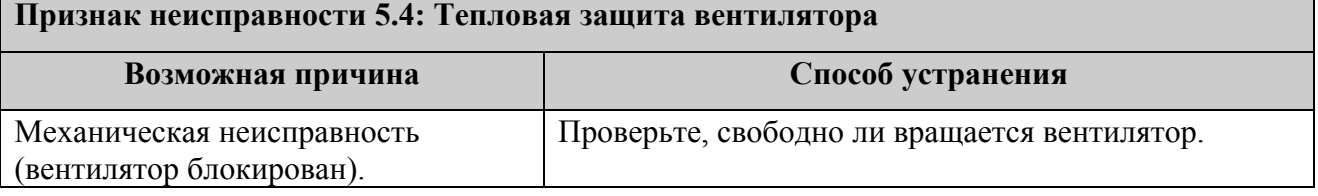

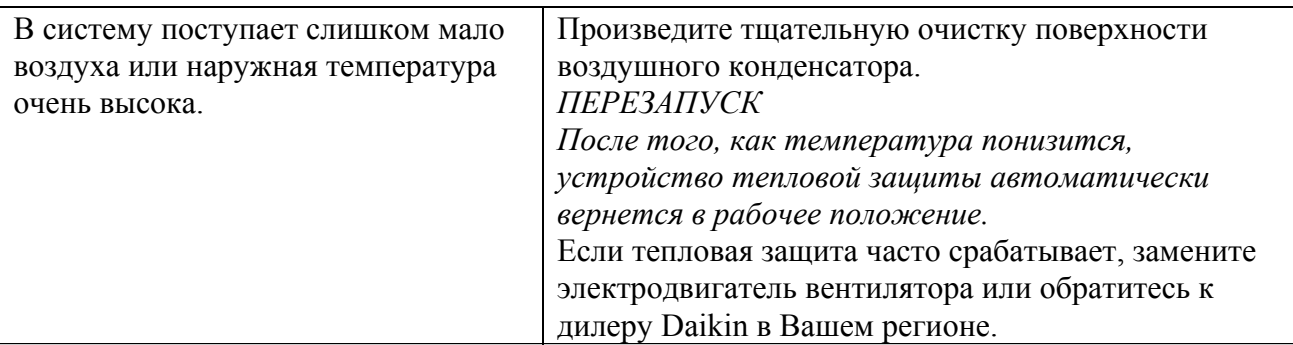

# **Признак неисправности 5.5: Защита от перефазировки**

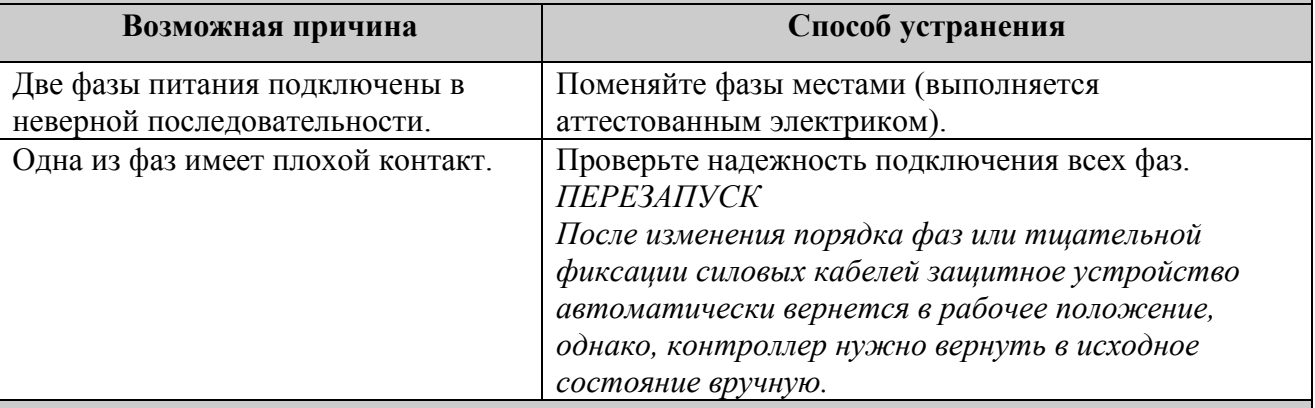

# **Признак неисправности 5.6: Тепловая защита на выходе из компрессора**

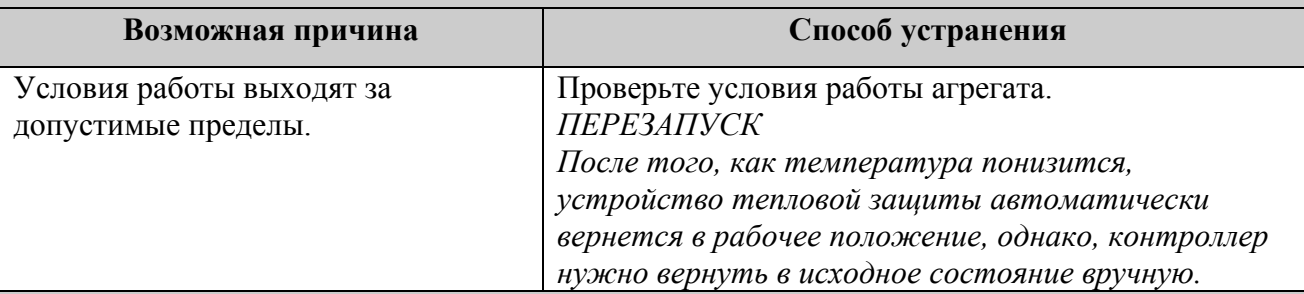

# **Признак неисправности 5.7: Реле протока**

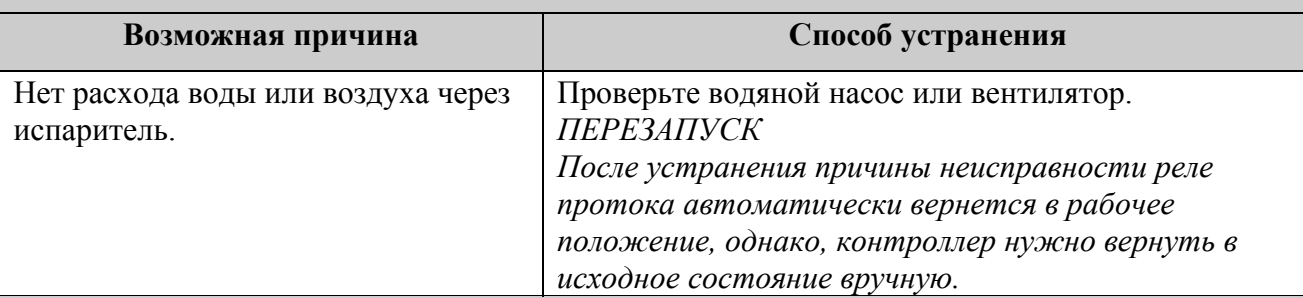

# **Признак неисправности 5.8: Тепловая защита компрессора**

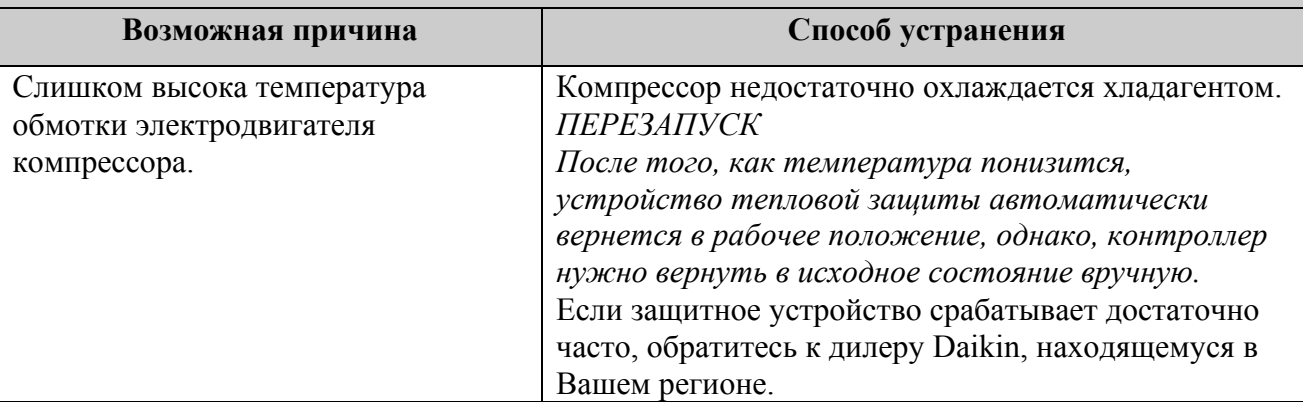

# **Признак неисправности 6: Агрегат выключается после непродолжительного периода**

# **работы вскоре после запуска**

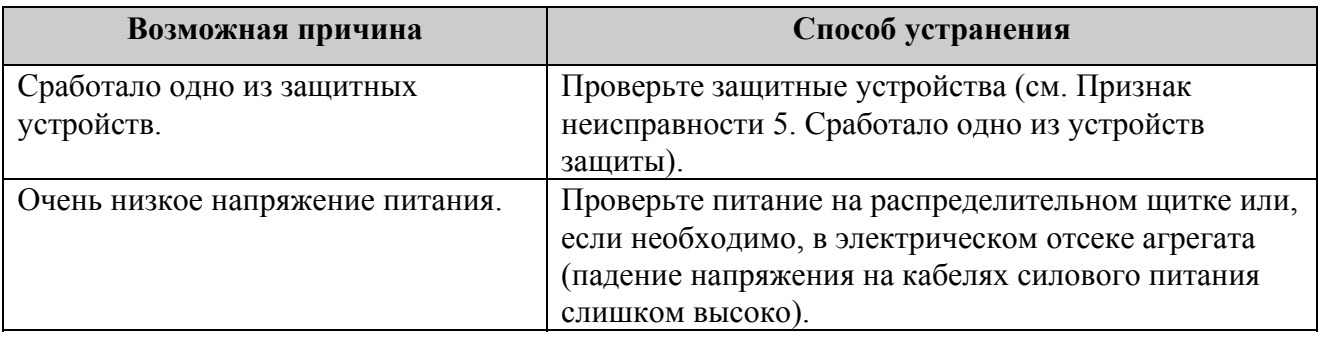

# **Признак неисправности 7: Повышенный шум и вибрация агрегата**

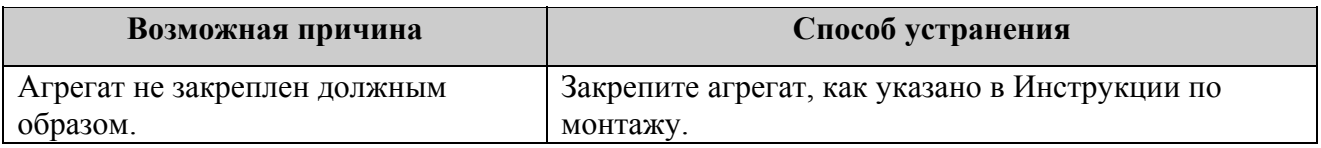

# **Обслуживание компрессорно-конденсаторного блока**

Для обеспечения бесперебойной работы компрессорно-конденсаторного блока необходимо через определенные интервалы времени производить осмотр и проверку самого блока и его электрической части.

Если агрегат применяется для кондиционирования воздуха, то проверки необходимо производить не реже одного раза в год. Если же агрегат используется в иных целях, такие проверки следует проводить каждые 4 месяца.

# **Внимание!**

Прежде чем проводить какие-либо проверки или ремонт, обязательно отключите размыкатель цепи питания на распределительном щитке, выньте предохранители и переведите защитные устройства в разомкнутое состояние.

Не применяйте воду под давлением для чистки агрегата.

# **Операции по техническому обслуживанию**

#### **Внимание!**

Электрическая проводка и кабели питания должны проверяться только аттестованным электриком, имеющим лицензию на проведение таких работ.

## • Воздушный конденсатор

Удалите пыль и грязь с оребрения теплообменника с помощью щетки и продувочного устройства. Продувка проводится с внутренней стороны агрегата. Будьте осторожны, чтобы не повредить или не погнуть ребра теплообменника.

# • Электропроводка и линии электропитания

- Проверьте напряжение электропитания на распределительном щитке. Напряжение должно соответствовать напряжению, указанному на шильдике агрегата.
- Проверьте подключение проводов и кабелей на надежность контактов.
- Проверьте работу размыкателя цепи и детектора утечки на землю, находящихся на распределительном щитке.

#### • Внутренняя проводка агрегата

Визуально проверьте шкаф управления на предмет надежности контактов в электроизделиях. Убедитесь, что провода и детали не повреждены, а контакты не ослаблены.

• Заземление

Убедитесь, что провода заземления подсоединены правильно, а заземляющие клеммы надежно закреплены.

- Контур циркуляции хладагента
	- Проверьте, нет ли утечек хладагента внутри агрегата. Если утечка обнаружена, обратитесь к дилеру Daikin, находящемуся в Вашем регионе.
	- Проверьте рабочее давление в контуре хладагента (см. подраздел "Включение агрегата").
- Компрессор
	- Проверьте, нет ли утечки масла. Если утечка обнаружена, обратитесь к дилеру Daikin, находящемуся в Вашем регионе.
- Проверьте, нет ли повышенных шумов и вибраций при работе компрессора. Если компрессор поврежден, обратитесь к дилеру Daikin, находящемуся в Вашем регионе.
- Электродвигатель вентилятора
	- Произведите чистку оребрения корпуса электродвигателя, служащего для его охлаждения.
	- Проверьте, не издает ли электродвигатель посторонние шумы. Если электродвигатель поврежден, обратитесь к дилеру Daikin, находящемуся в Вашем регионе.

### **Утилизация отходов**

Утилизация отходов, которые могут образоваться вследствие монтажа-демонтажа агрегата, работы с хладагентом и маслом, а также с другими деталями или узлами системы, должна производиться в соответствии с существующими местными государственными регламентирующими документами.

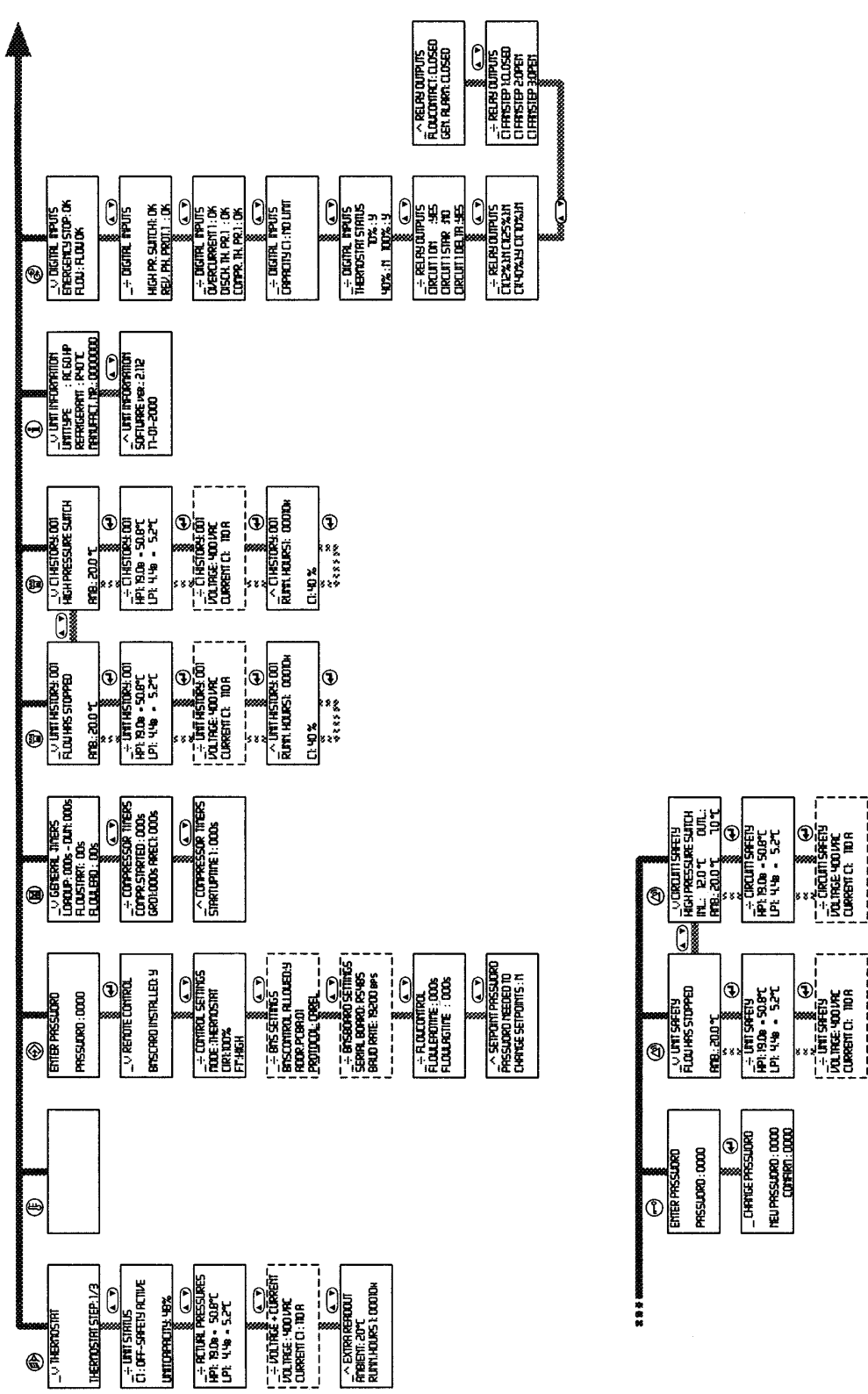

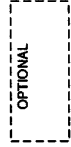

 $\boldsymbol{\Phi}$ 

 $\bigoplus$ 

**A UNT SAFETY**<br>Runi Hourse Ooddw

¦O|